# **Contents**

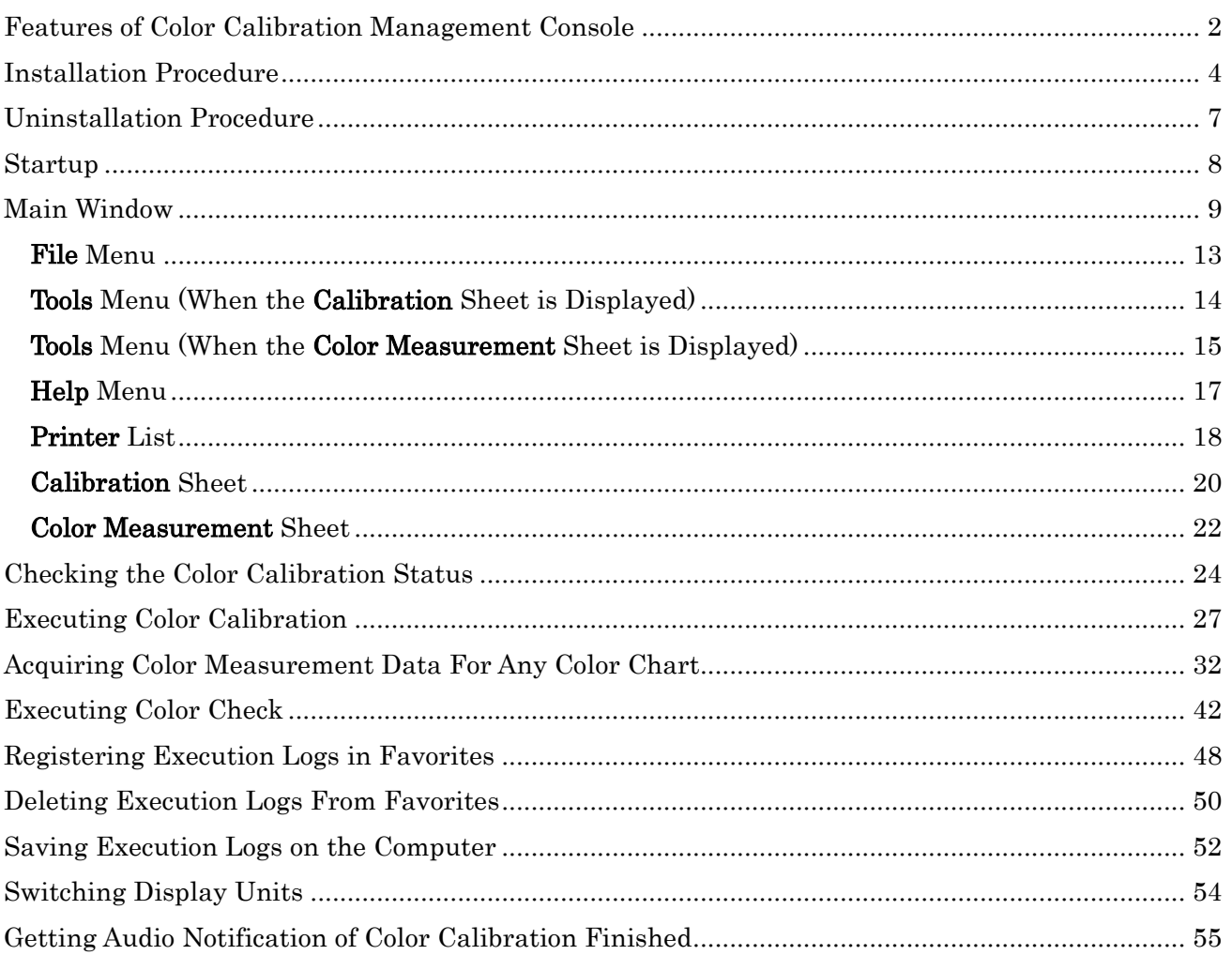

## <span id="page-1-0"></span>Features of Color Calibration Management Console

Color Calibration Management Console is software that allows you to view the color calibration status and execute color calibration on multiple printers. You can also acquire color measurement data and execute color checks on printers that have a spectrophotometer unit installed.

- **Display Color Calibration Status**
- **Execute Color Calibration**
- **Acquire Color Measurement Data**
- Execute Color Check a.

### **Display Color Calibration Status**

The printers connected via the network and USB are displayed in a list in the main window.

If there are multiple printers, printers where color calibration has been executed on the same paper type and that paper is loaded in the printer are displayed in the same calibration group. Printers that are in the same calibration group can be corrected to give the same color tones by executing color calibration.

When a printer is selected from the main window, the color calibration status, execution logs, etc. of that printer are displayed.

For details on how to check the color calibration status, see "[Checking the Color Calibration Status](#page-23-0) (P[.24\)](#page-23-0)."

### **Execute Color Calibration**

You can execute color calibration.

Executing color calibration improves color consistency by compensating for slight differences in how color appears due to individual variations or aging among the printers.

For the procedure for executing color calibration, see "[Executing Color Calibration](#page-26-0) (P[.27\)](#page-26-0)."

# *A*Note

In order to execute color calibration on paper other than genuine Canon paper/feed certified paper, a calibration target is required for that paper. Calibration targets can be created on a printer with a spectrophotometer unit installed by using the Media Configuration Tool that is included with printers that support the spectrophotometer unit.

### **Acquiring Color Measurement Data from the Color Chart**

You can measure the colors of any arbitrary color chart and save the color measurement data on your computer. You can then create an ICC profile by importing this data into commercially available ICC profile creation software. For the procedure for acquiring color measurement data, see "[Acquiring Color Measurement Data For Any Color](#page-31-0)  [Chart](#page-31-0) (P[.32\)](#page-31-0)."

# *Note*

• This function can be executed when a printer that has a spectrophotometer unit installed is selected.

### **Execute Color Check**

You can execute a color check.

When a color check is executed, a built-in pattern is printed, the color difference from a calibration target registered in the printer is calculated, and the check results are displayed.

Execute a color check when you want to check the color status of a printer in detail.

For the procedure for executing color check, see "[Executing Color Check](#page-41-0) (P[.42\)](#page-41-0)."

# *D*Note

• This function can be executed when a printer that has a spectrophotometer unit installed is selected.

## <span id="page-3-0"></span>Installation Procedure

The installation procedure for the Color Calibration Management Console is as follows.

- 1 Start the Color Calibration Management Console installer.
- 2 Click the **Next** button.

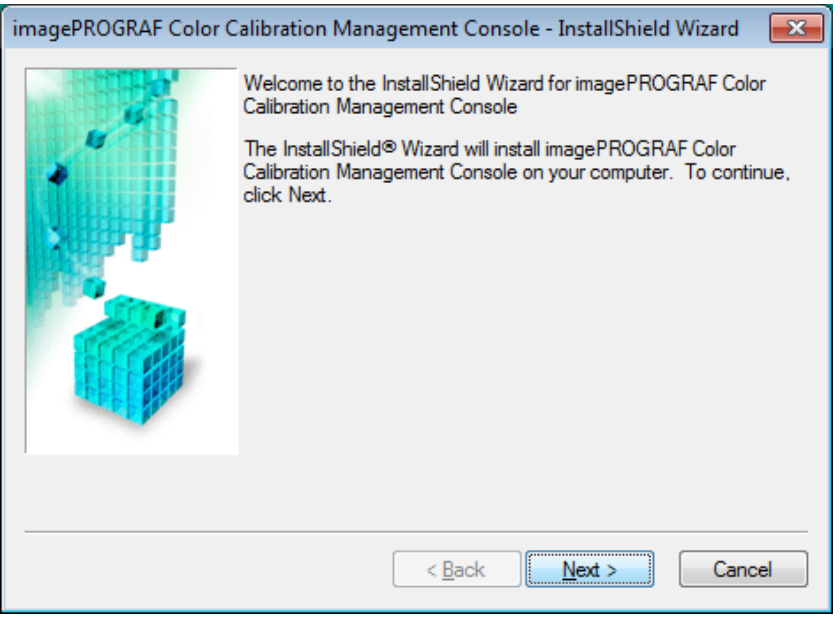

3 After reading the license agreement, select **I accept the terms of the license agreement** and click the **Next** button.

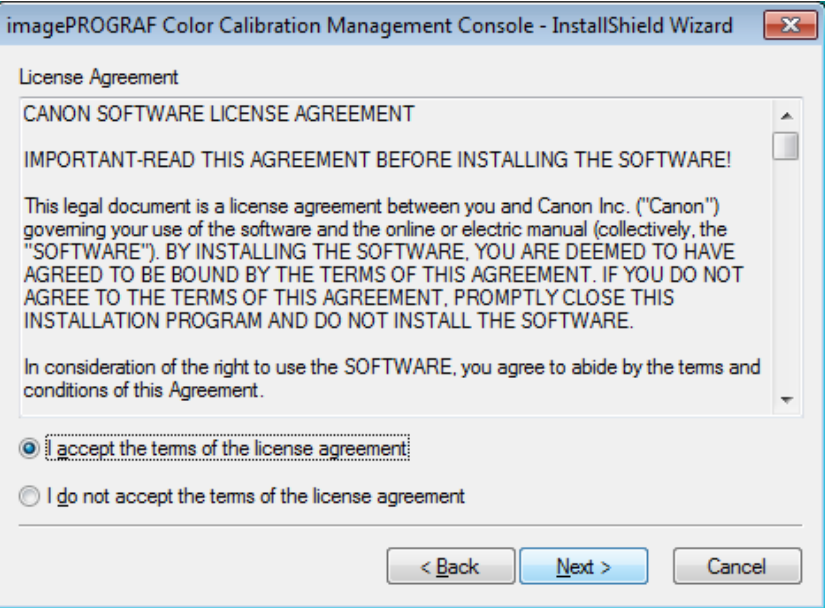

Choose a location to install the software and click the **Next** button.

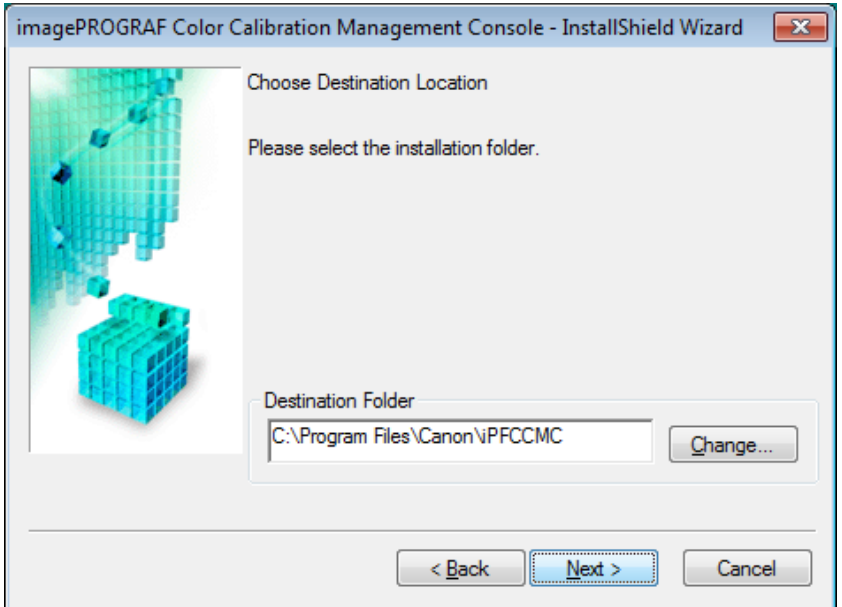

Click the **Install** button.

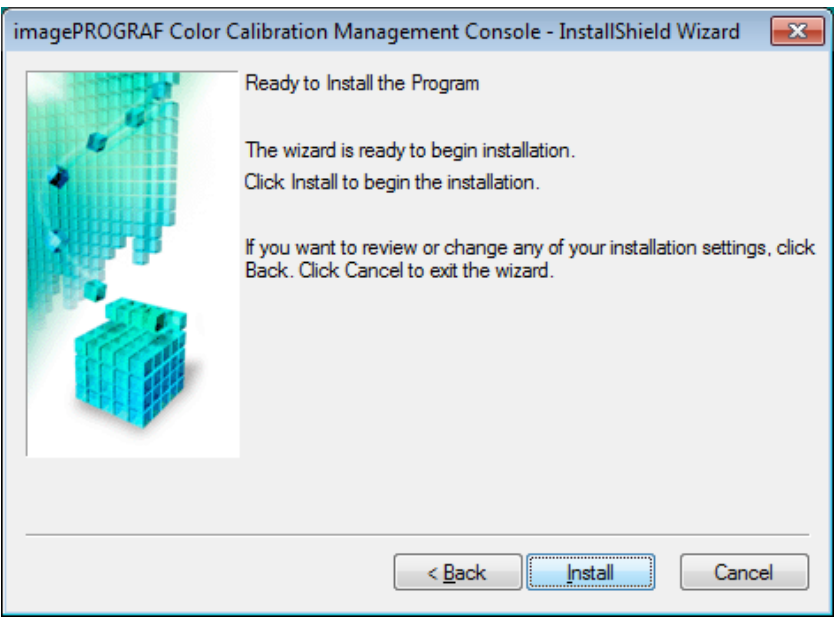

If you want to create a shortcut to Color Calibration Management Console on the Desktop, click the **Yes** button.

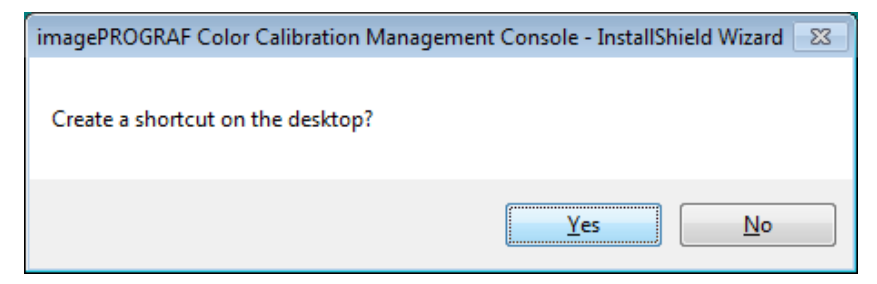

7 Select **Yes, I want to restart my computer now.** or **No, I will restart my computer later.** and click the **Finish** button.

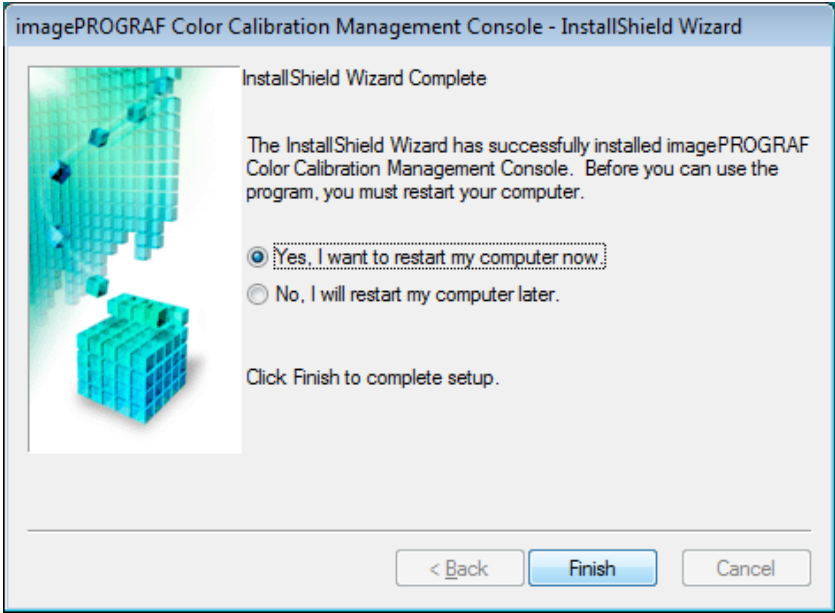

To complete the installation of the Color Calibration Management Console, restart your computer.

# <span id="page-6-0"></span>Uninstallation Procedure

The uninstallation procedure for the Color Calibration Management Console is as follows.

- 1 From the **start** menu, click **All Programs**>**imagePROGRAF Color Calibration Management** 
	- **Console**>**Uninstaller (imagePROGRAF Color Calibration Management Console)**.
- 2 Select **Remove** and click the **Next** button.

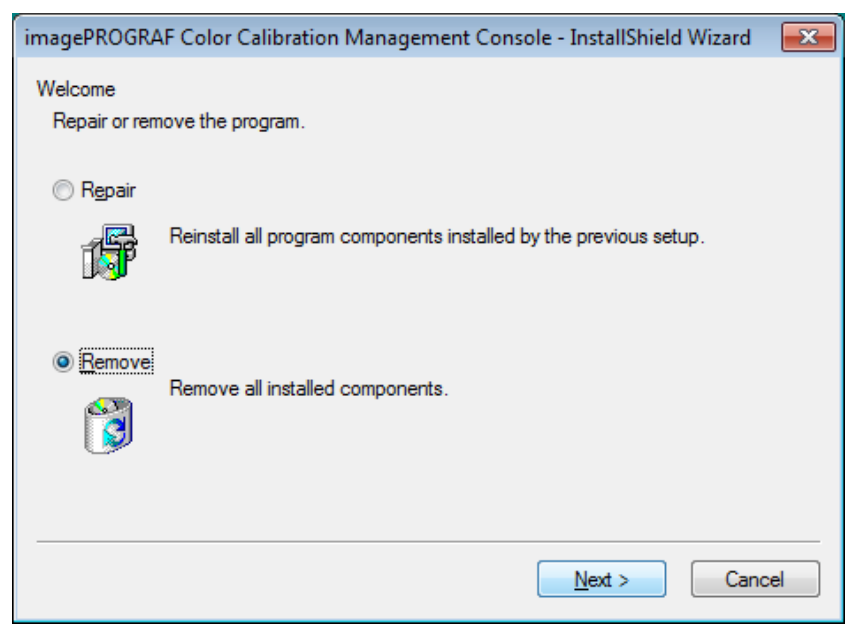

3 Click the **Finish** button.

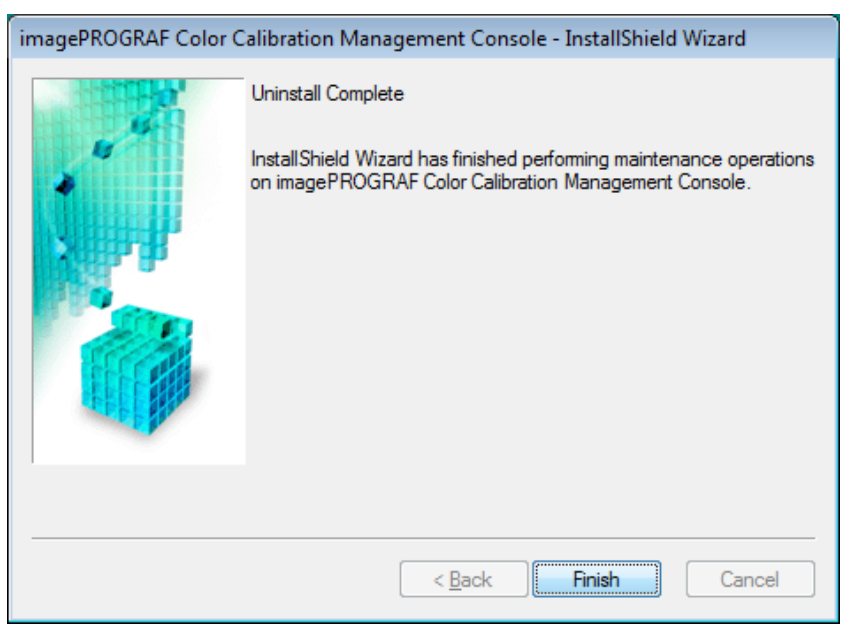

This completes the uninstallation of the Color Calibration Management Console.

#### Startup

# <span id="page-7-0"></span>**Startup**

The startup procedure for the Color Calibration Management Console is as follows.

Double-click the **Color Calibration Management Console** icon on the desktop.

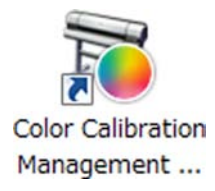

This displays the Color Calibration Management Console main window.

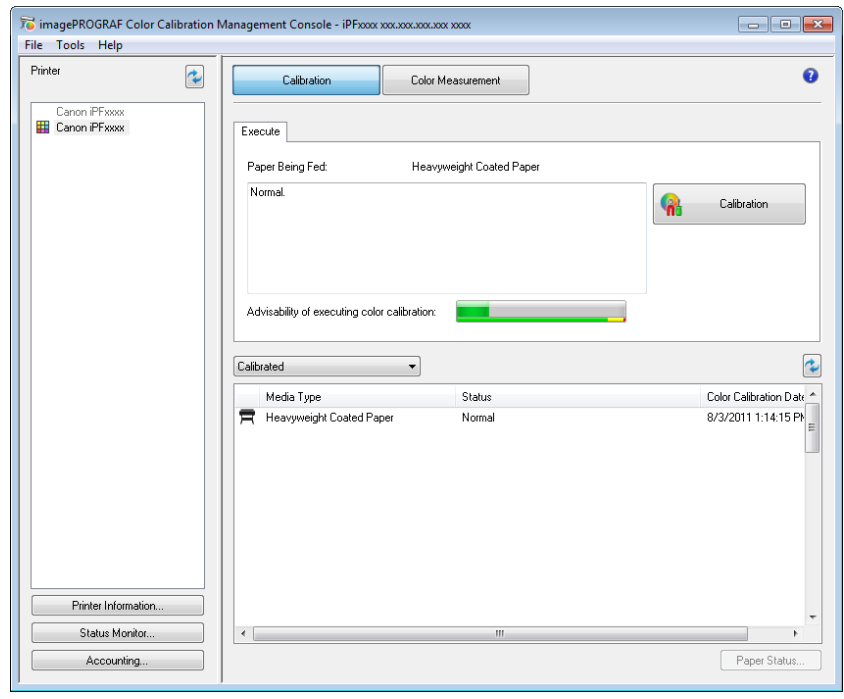

# *C* Note

If there is no **Color Calibration Management Console** icon on the desktop, click **start** and navigate to **All Programs**>**imagePROGRAF Color Calibration Management Console**>**imagePROGRAF Color Calibration Management Console**.

### <span id="page-8-0"></span>Main Window

The Color Calibration Management Console main window consists of a title bar, menu bar, **Printer** list, **Calibration** sheet, and **Color Measurement** sheet.

You can switch between the **Calibration** sheet and **Color Measurement** sheet by clicking the **ACalibration** button or **BColor Measurement** button. You can also switch between the sheets from the **File** menu in the menu bar.

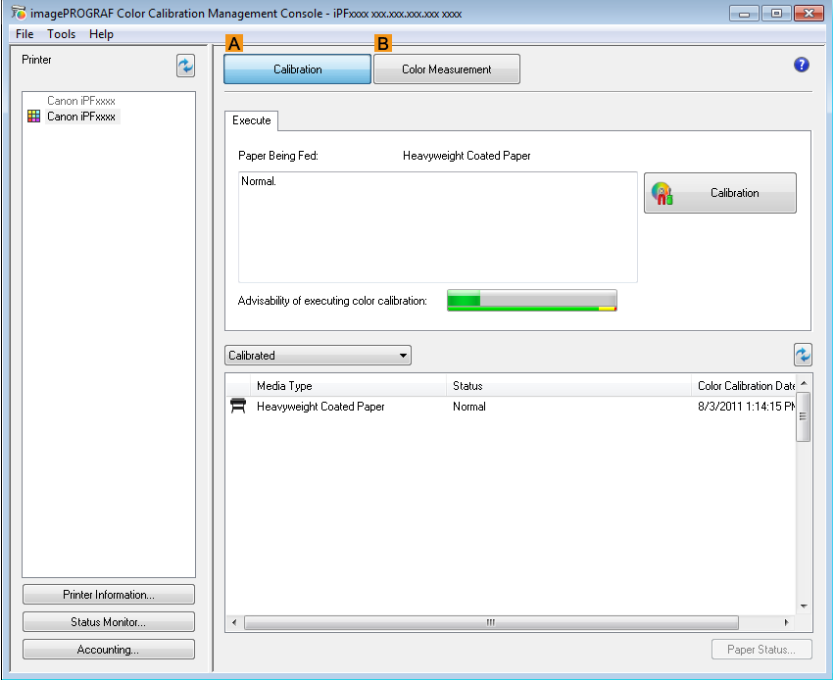

#### Title bar

Displays the model name, port name, and installation location of the printer selected in the **Printer** list.

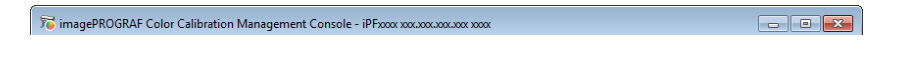

#### Menu bar

Allows you to select the menu items for the necessary operations.

File Tools Help

For details on each of the menu items, refer to the following topics.

- [File Menu](#page-12-0) (P[.13\)](#page-12-0)
- [Tools Menu \(When the Calibration Sheet is Displayed\)](#page-13-0) (P[.14\)](#page-13-0)
- [Tools Menu \(When the Color Measurement Sheet is Displayed\)](#page-14-0) (P[.15\)](#page-14-0)
- o [Help Menu](#page-16-0) (P[.17\)](#page-16-0)

### **Printer** List

Displays a list of printers that can be controlled. For details, see "[Printer List](#page-17-0) (P[.18\)](#page-17-0)."

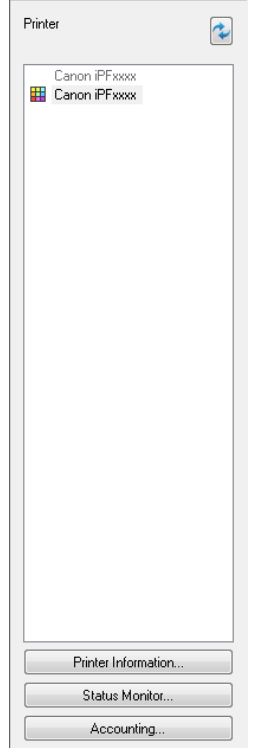

### **Calibration** Sheet

This sheet allows you to execute color calibration. For details, see "[Calibration Sheet](#page-19-0) (P[.20\)](#page-19-0)."

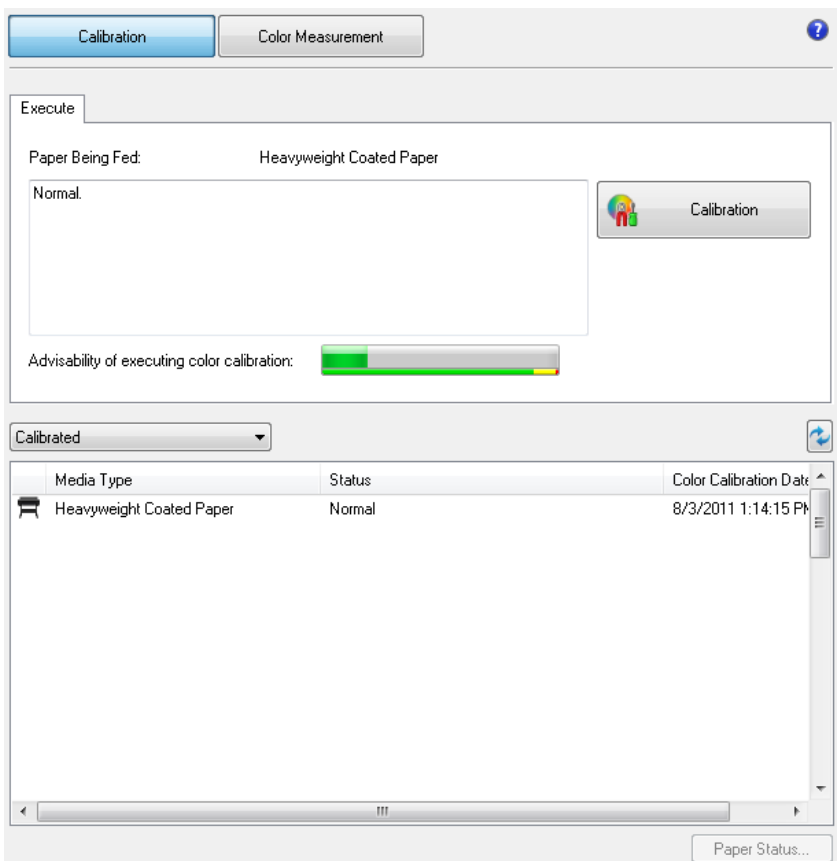

### **Color Measurement** Sheet

This sheet allows you to acquire color chart measurement data and execute color check. For details, see "[Color](#page-21-0)  [Measurement Sheet](#page-21-0) (P[.22\)](#page-21-0)."

# $\bigotimes_{\text{Note}}$

Enabled when a printer that has a spectrophotometer unit installed is selected.

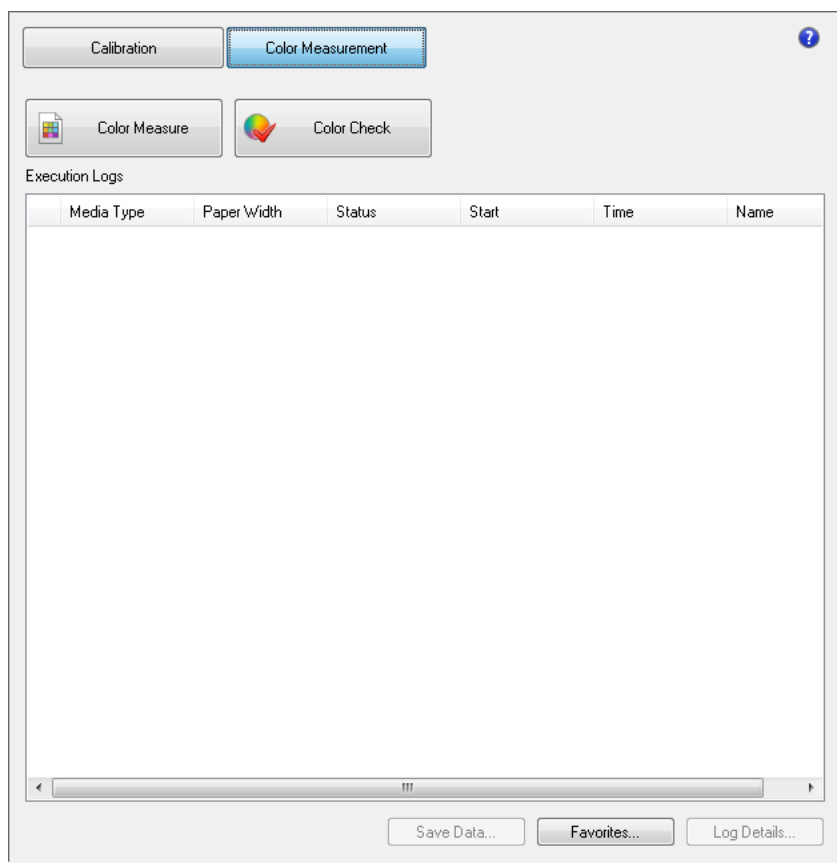

# <span id="page-12-0"></span>**File** Menu

This section describes each of the menu items in the **File** menu.

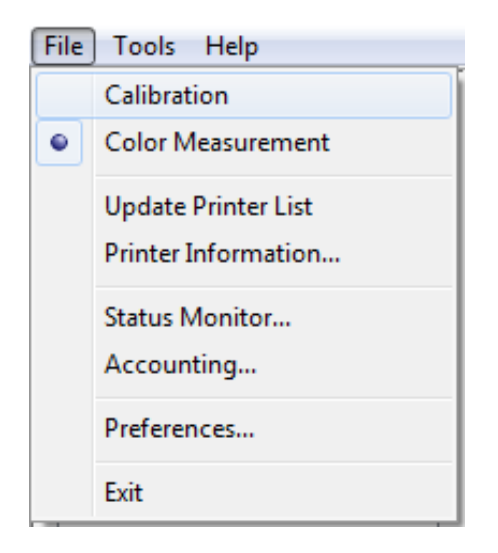

### **Calibration** / **Color Measurement**

Selects the main window sheet.

#### **Update Printer List**

Refreshes the **Printer** list on the left side of the main window with the latest information.

#### **Printer Information**

Displays the **Printer Information** dialog box for the printer selected in the **Printer** list.

This allows you to check detailed information about the printer.

#### **Status Monitor**

You can start the imagePROGRAF Status Monitor for the printer selected in the **Printer** list, allowing you to confirm information such as the status of print jobs.

#### **Accounting**

You can start the imagePROGRAF Status Monitor Accounting Manager main window for the printer selected in the **Printer** list, allowing you to confirm information such as the cost of printing.

#### **Preferences**

Displays the **Preferences** dialog box.

This allows you to select the units displayed in the Color Calibration Management Console, configure the sound that is displayed when executing a color calibration, acquiring color measurement data, or executing a color check finishes, and configure other settings.

#### **Exit**

Exits Color Calibration Management Console.

# <span id="page-13-0"></span>**Tools** Menu (When the **Calibration** Sheet is Displayed)

This section describes each of the menu items in the **Tools** menu when the **Calibration** sheet is displayed in the main window.

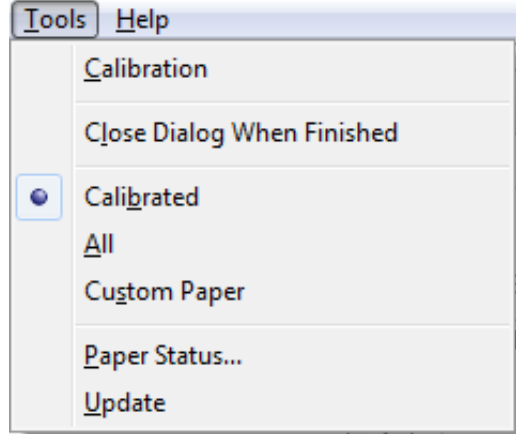

### **Calibration**

Displays the **Execute Color Calibration** dialog box.

Executes color calibration on the selected printer.

For the procedure for executing color calibration, see "[Executing Color Calibration](#page-26-0) (P[.27\)](#page-26-0)."

### **Close Dialog When Finished**

Selects whether or not to close the progress dialog box automatically when the color calibration finishes.

When the check box is selected, the progress dialog box closes automatically.

### **Calibrated**/**All**/**Custom Paper**

Selects the paper types displayed in the main window (**Calibration** sheet).

### **Paper Status**

Displays the **Paper Status** dialog box.

This allows you to check the color calibration and color check execution logs for the selected paper.

### **Update**

Refreshes the paper list in the main window with the latest information.

# <span id="page-14-0"></span>**Tools** Menu (When the **Color Measurement** Sheet is Displayed)

This section describes each of the menu items in the **Tools** menu when the **Color Measurement** sheet is displayed in the main window.

# *D*Note

• Enabled when a printer that has a spectrophotometer unit installed is selected.

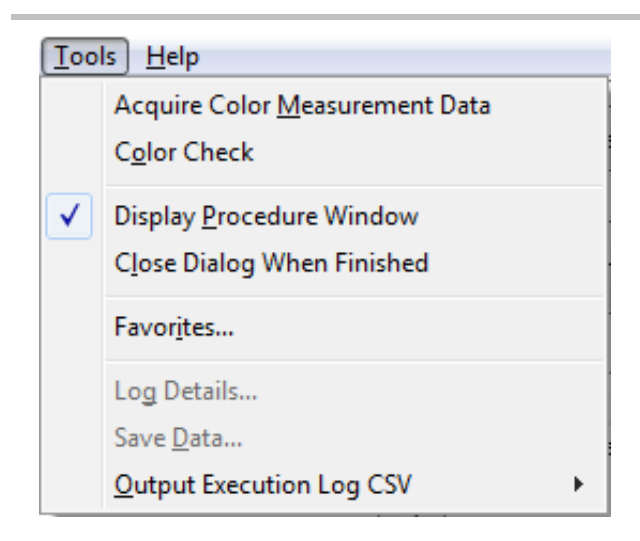

#### **Acquire Color Measurement Data**

Displays the procedure description window or **Select Execution Log** window.

This allows you to measure the colors of a color chart in the selected printer and acquire the color measurement data. For the procedure for acquiring color measurement data, see "[Acquiring Color Measurement Data For Any Color](#page-31-0)  [Chart](#page-31-0) (P[.32\)](#page-31-0)."

### **Color Check**

Displays the **Execute Color Check** dialog box.

Execute color check on the selected printer.

For the procedure for executing color check, see "[Executing Color Check](#page-41-0) (P[.42\)](#page-41-0)."

### **Display Procedure Window**

Selects whether or not to display the procedure description window when executing **Acquire Color Measurement Data**.

When the check box is selected, the procedure description window is displayed.

#### **Close Dialog When Finished**

Selects whether or not to close the progress dialog box automatically when **Color Check** or **Acquire Color** 

#### **Measurement Data** finishes.

When the check box is selected, the progress dialog box closes automatically.

### **Favorites**

Displays the **Favorites Management** dialog box.

This allows you to check the execution logs registered in the favorites.

### **Log Details**

Displays the **Execution Log Details** dialog box.

This allows you to check the details of the execution log selected in **Execution Logs** in the main window.

### **Save Data**

Displays the **Output Color Measurement Data** dialog box.

This saves the color measurement data of the execution log selected in **Execution Logs** in the main window on the computer.

# *Note*

This menu cannot be selected if multiple execution logs are selected.

## **Output Execution Log CSV**

When **Selected Logs** is selected, this saves the execution log selected in **Execution Logs** in the main window on the computer in a CSV format file.

When **All Logs** is selected, this saves all of the execution logs displayed in **Execution Logs** in the main window on the computer in a CSV format file.

# <span id="page-16-0"></span>**Help** Menu

This section describes each of the menu items in the **Help** menu.

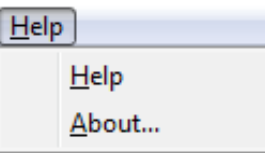

## **Help**

Displays the Color Calibration Management Console help.

### **About**

Displays the **About** dialog box, which allows you to check the version of Color Calibration Management Console.

# <span id="page-17-0"></span>**Printer** List

The printers displayed in the **Printer** list are printers connected via the network or USB that satisfy the following conditions. However, printers that are connected via a server are not displayed.

- **•** Printers that are compatible with the Color Calibration Management Console
- Printers where the printer driver is installed

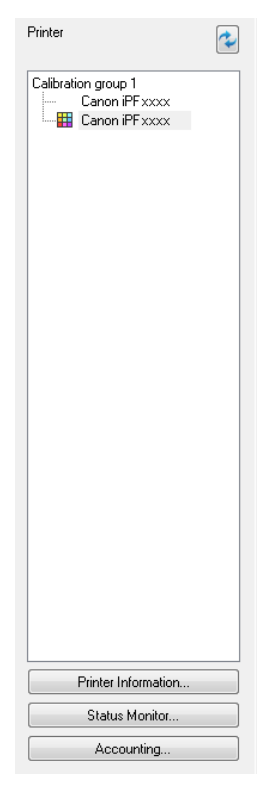

### **Printer**

If color calibration is executed on the paper being fed, printers that are being fed the same paper are displayed under the

#### **Calibration group**.

**is** is displayed on printers that have a message related to color calibration.

**is displayed on printers where the spectrophotometer unit is installed.** 

Double-click the printer name to display the **Printer Information** dialog box, allowing you to check the detailed printer information.

# **Note**

**Printers that are added, deleted, or have their name changed while Color Calibration Management Console is** running are not updated in the **Printer** list. If you want to update the **Printer** list, exit and then restart Color Calibration Management Console.

# $\ddot{\bullet}$  button

Click this button to refresh the **Printer** list with the latest information.

## **Printer Information** button

Click this button to display the **Printer Information** dialog box for the selected printer, allowing you to check the detailed printer information.

### **Status Monitor** button

Click this button to start the imagePROGRAF Status Monitor for the selected printer, allowing you to confirm information such as the status of print jobs.

### **Accounting** button

Click this button to start the imagePROGRAF Status Monitor Accounting Manager main window for the selected printer, allowing you to confirm information such as the cost of printing.

# <span id="page-19-0"></span>**Calibration** Sheet

This sheet allows you to execute color calibration and check the color calibration status of the printer selected in the

#### **Printer** list.

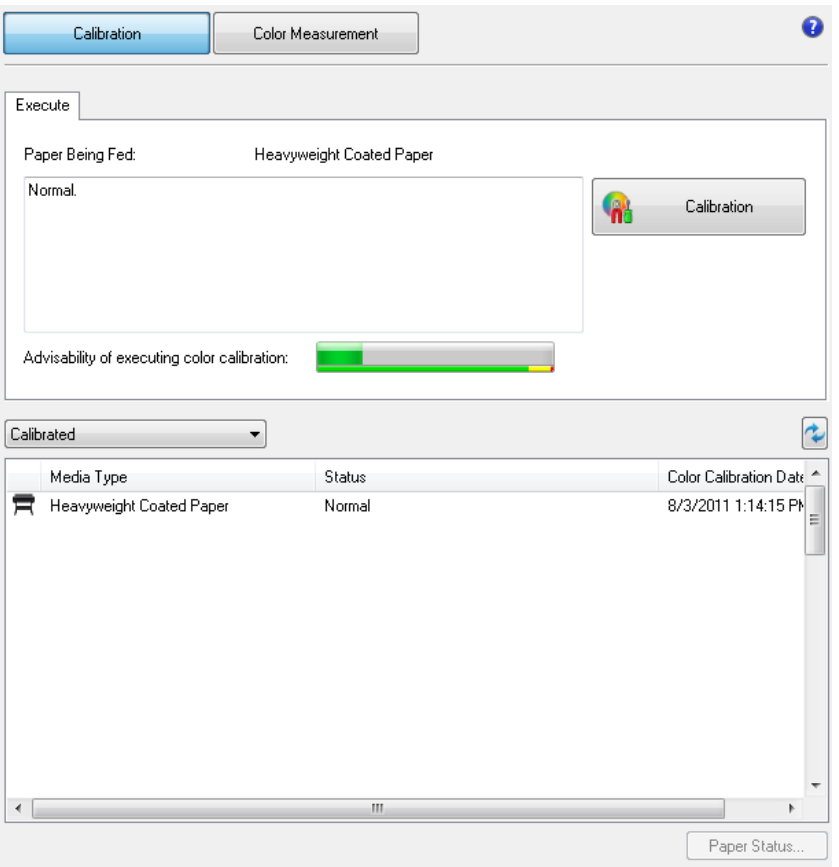

### **Paper Being Fed**

Displays the media type being fed in the printer.

### **Calibration** button

Click this button to display the **Execute Color Calibration** dialog box.

Executes color calibration on the selected printer.

For the procedure for executing color calibration, see "[Executing Color Calibration](#page-26-0) (P[.27\)](#page-26-0)."

### **Advisability of executing color calibration**

Displays the status until it is recommended that you execute color calibration. The progress bar grows until the time when calibration is recommended.

### **Paper Status** button

Click this button to display the **Paper Status** dialog box.

This allows you to check the color calibration and color check execution logs for the selected paper.

### **Color calibration status for each paper**

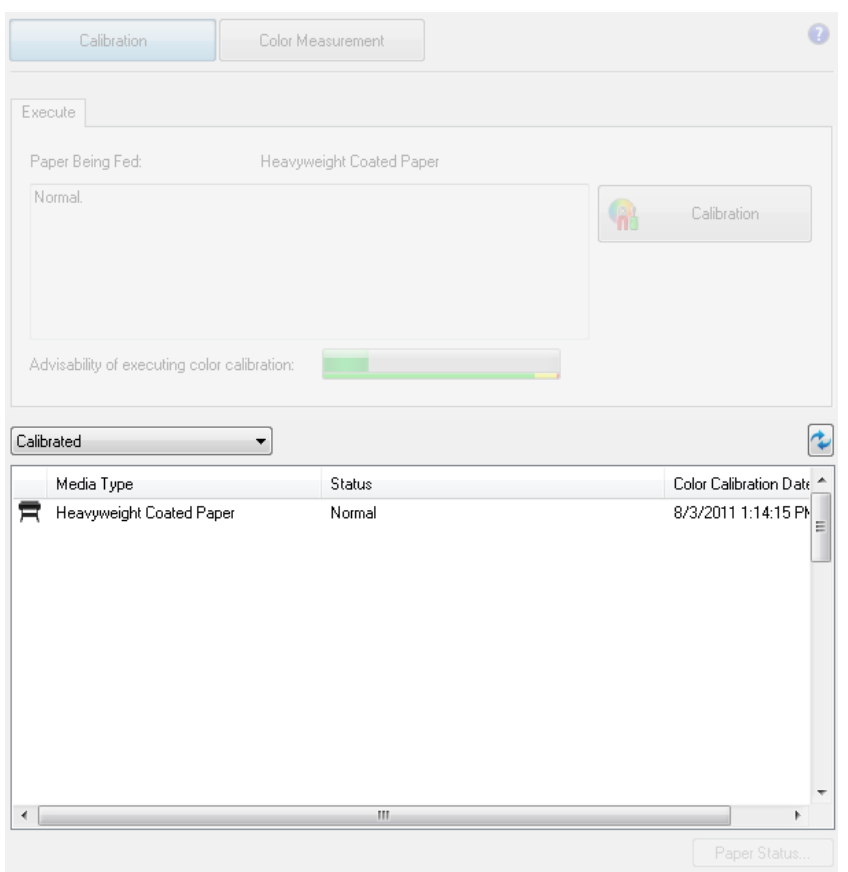

Click the **button** to refresh the list with the latest information.  $\blacksquare$  is displayed on the paper currently being fed in the printer.

The paper types displayed in the list are as follows.

### When **Calibrated** is selected

Paper types that are registered in a printer where color calibration has been executed are displayed.

### When **All** is selected

Paper types registered in a printer are displayed.

#### When **Custom Paper** is selected

Paper types other than genuine Canon paper and feed certified paper that are registered in a printer are displayed.

# <span id="page-21-0"></span>**Color Measurement** Sheet

This sheet allows you to use the spectrophotometer unit to measure colors.

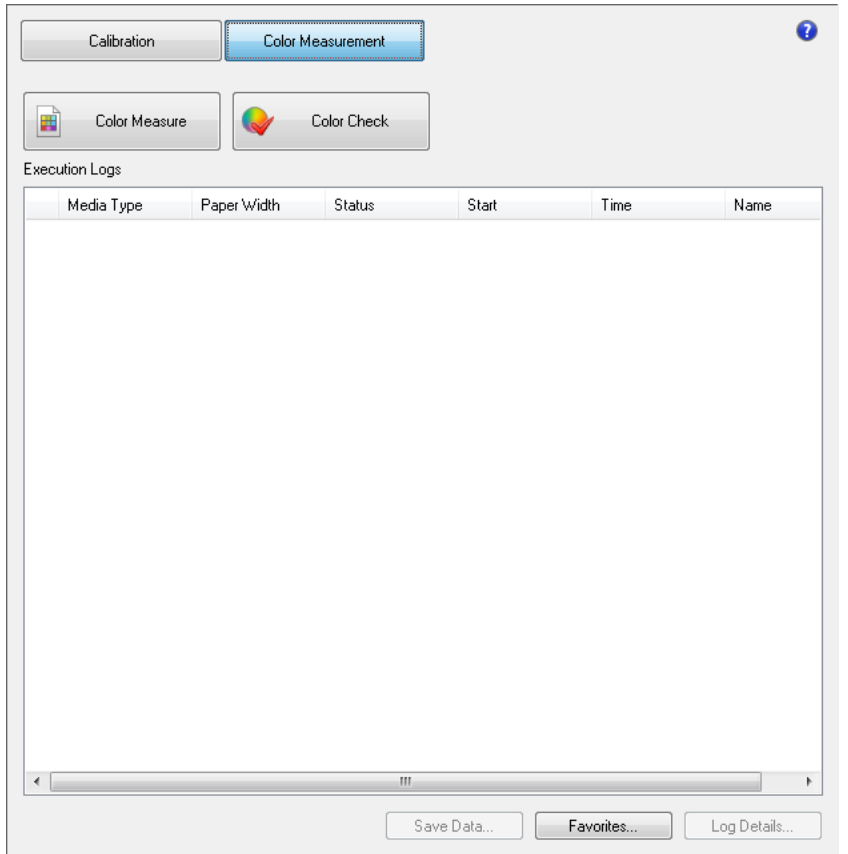

#### **Color Measure** button

Click this button to display the procedure description window or **Select Execution Log** window.

This allows you to measure the colors of a color chart in the selected printer and acquire the color measurement data. For the procedure for acquiring color measurement data, see "[Acquiring Color Measurement Data For Any Color](#page-31-0)  [Chart](#page-31-0) (P[.32\)](#page-31-0)."

#### **Color Check** button

Click this button to display the **Execute Color Check** dialog box.

Execute color check on the selected printer.

For the procedure for executing color check, see "[Executing Color Check](#page-41-0) (P[.42\)](#page-41-0)."

#### **Execution Logs**

Displays the execution logs of acquiring color measurement data.

 $\blacksquare$  is displayed on the paper being fed.

The name registered in the favorites is displayed in **Name**.

### **Save Data** button

Click this button to display the **Output Color Measurement Data** dialog box.

This saves the color measurement data from the selected execution log on the computer.

## **Favorites** button

Click this button to display the **Favorites Management** dialog box.

This allows you to check the execution logs registered in the favorites.

### **Log Details** button

Click this button to display the **Execution Log Details** dialog box.

This allows you to check the details of the selected execution log.

# <span id="page-23-0"></span>Checking the Color Calibration Status

You can check the color calibration status and execution logs on the **Calibration** sheet in the main window.

1 Open the **Calibration** sheet.

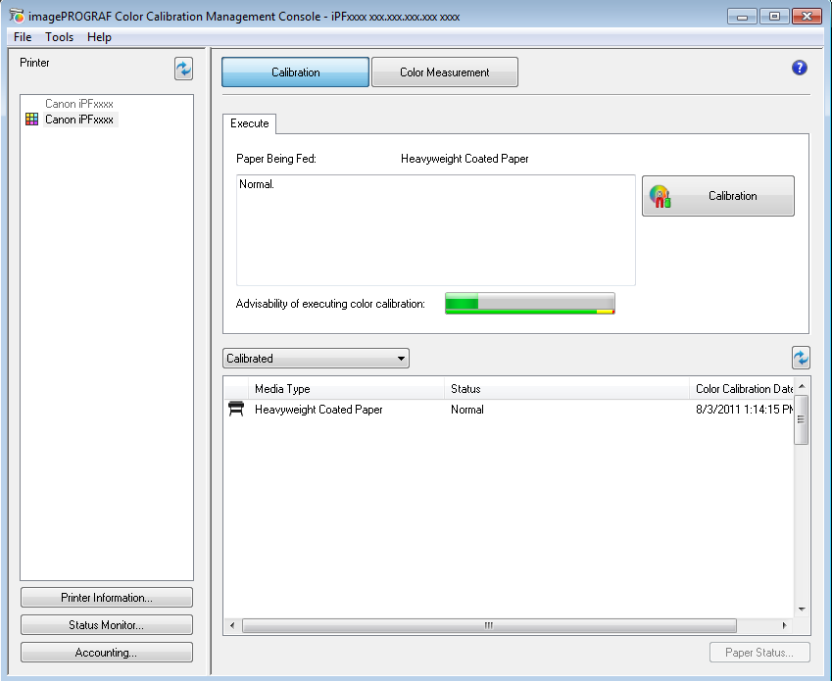

2 Select the printer you want to check the color calibration status of from the **Printer** list.

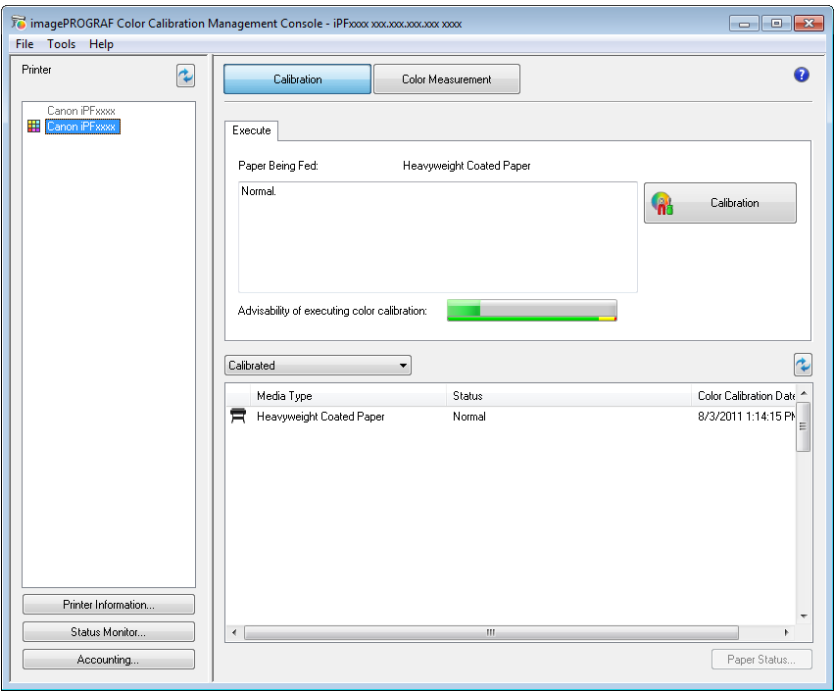

 $\bigotimes_{\text{Note}}$ 

If there are multiple printers, printers that have the same paper type loaded and where color calibration has been

executed on that paper are displayed in the same calibration group.

3 Check the color calibration status of the paper being fed in the upper part of the **Calibration** sheet.

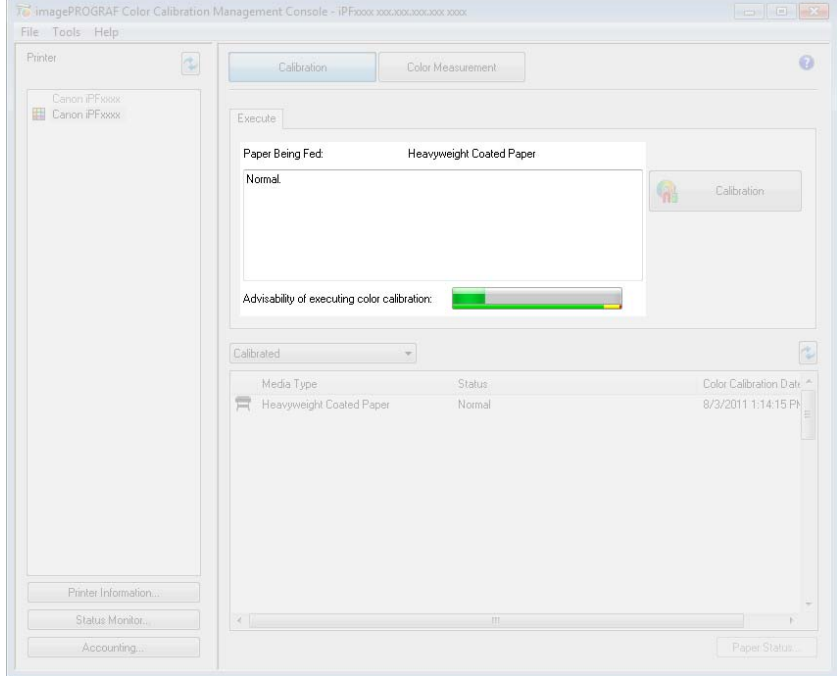

4 Select **Calibrated** and click the **button**.

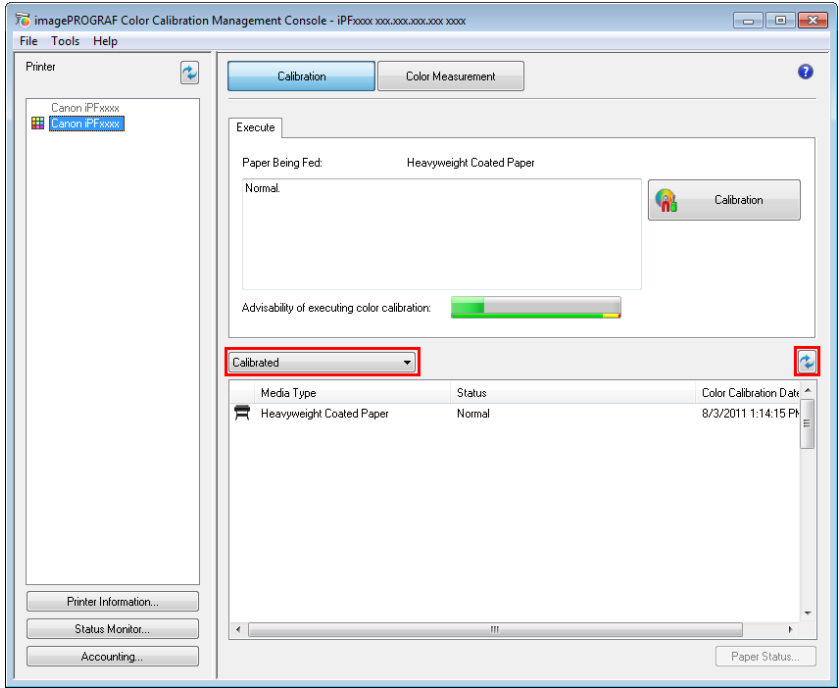

Check the color calibration logs in the lower part of the **Calibration** sheet.

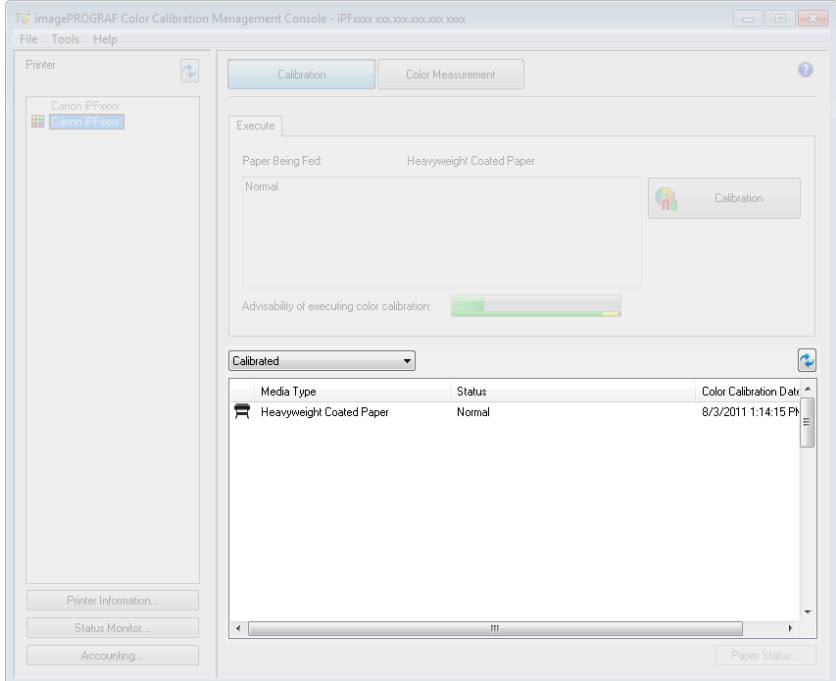

# <span id="page-26-0"></span>Executing Color Calibration

The procedure for executing color calibration is as follows.

### **Getting the Printer Ready**

- 1 You can confirm whether the paper to be loaded can be used in color calibration.
- 2 Load the paper.

# *D*Note

- If **Adj. Quality** has not been executed even once on the paper you are using when you execute **Auto Adjust (High Precision)**, execute **Adj. Quality** in the control panel menu.
- 3 If a spectrophotometer unit is mounted, select the White/Black Backing Plate color. We recommend white.

### **Note**

• For the color of the White/Black Backing Plate, continue using the selected color without changing each time you execute color calibration.

# **Executing Color Calibration**

1 Open the **Calibration** sheet.

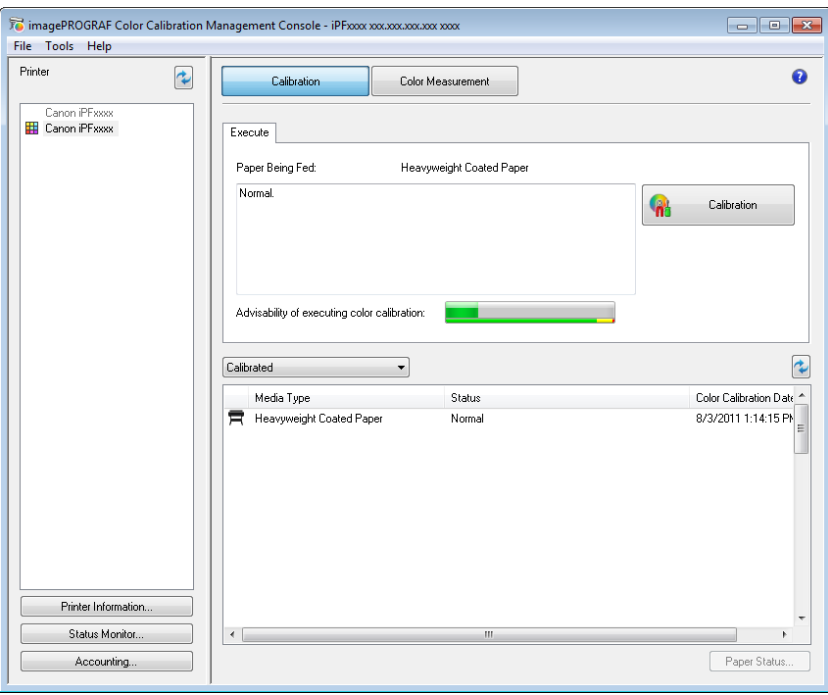

Select the printer you want to execute color calibration on from the **Printer** list.

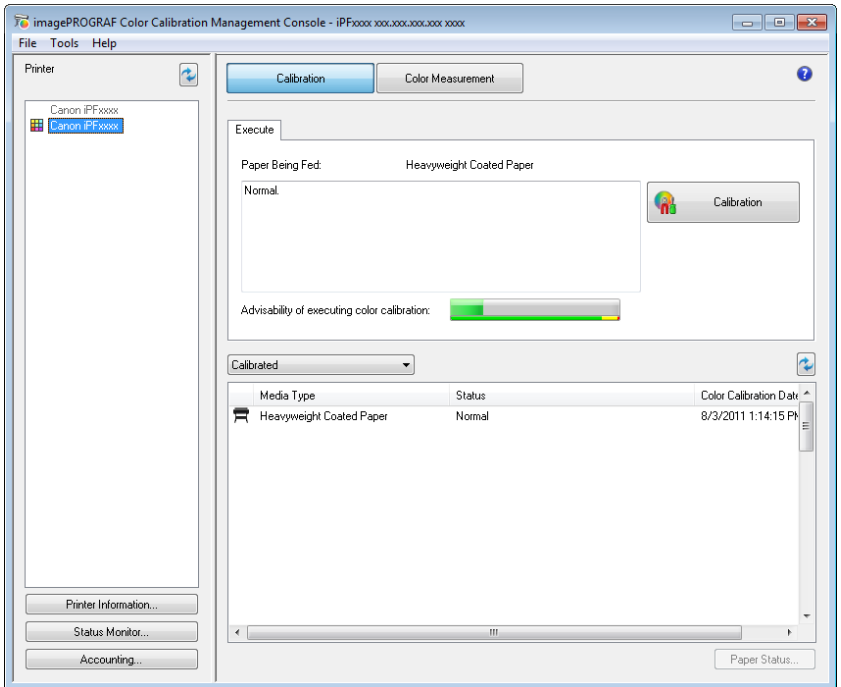

Click the **Calibration** button.

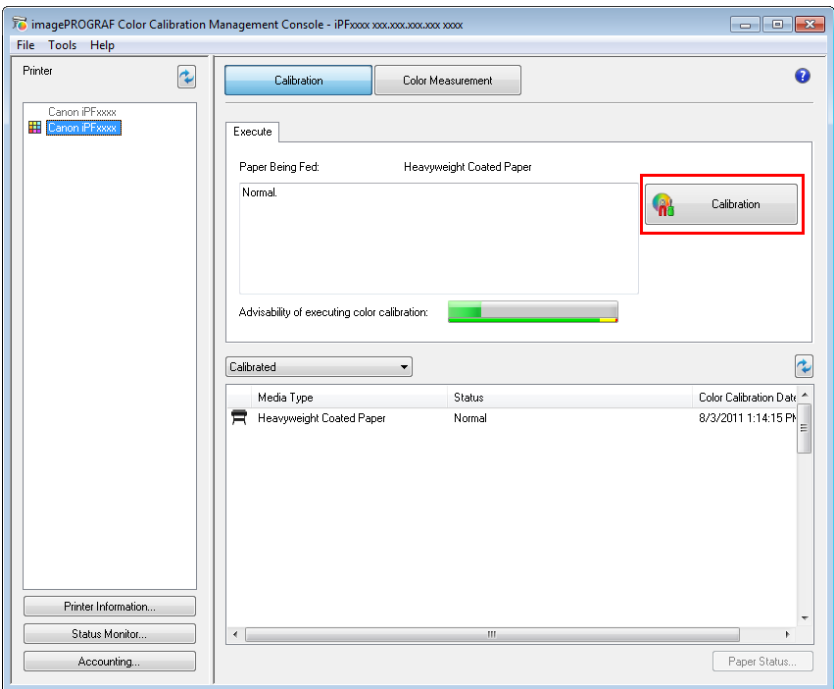

4 The **Execute Color Calibration** dialog box is displayed.

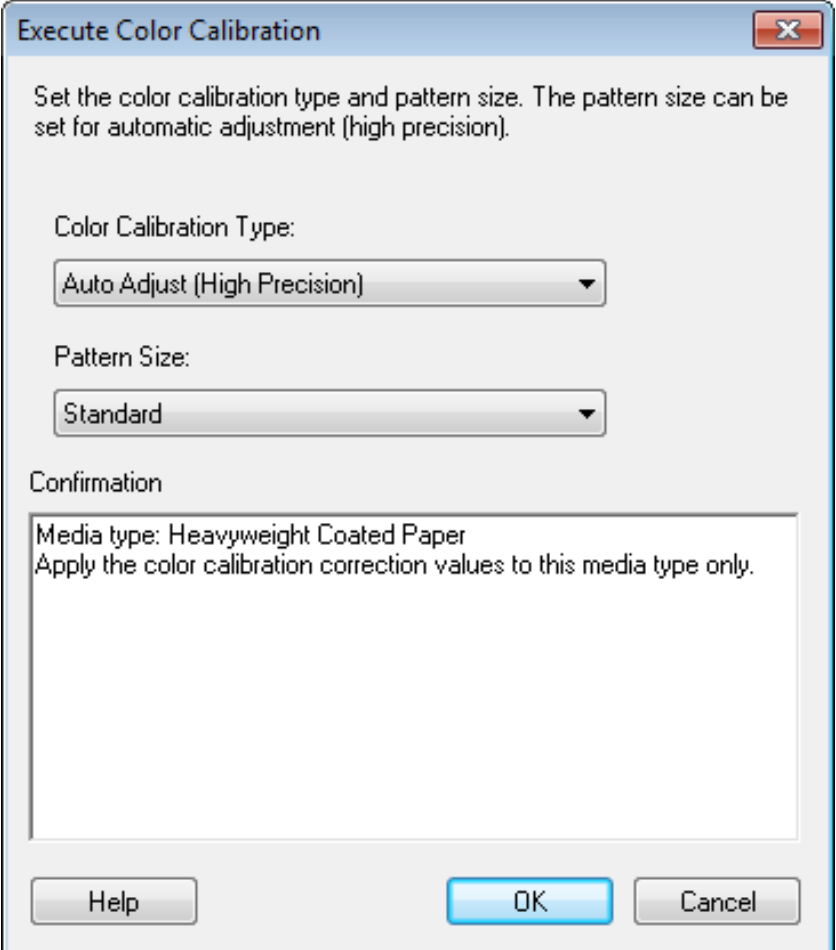

#### **Color Calibration Type**

Select **Auto Adjust (High Precision)** to execute color calibration using the spectrophotometer unit, or select **Auto Adjust** to execute color calibration using the sensors in the printer.

### *D* Note

Enabled when a printer that has a spectrophotometer unit installed is selected.

### **Pattern Size**

You can select this setting when **Auto Adjust (High Precision)** is selected in **Color Calibration Type**.

We recommend **Larger** when you want to prioritize the color measurement precision.

# $\mathscr{D}_{\text{Note}}$

- Enabled when a printer that has a spectrophotometer unit installed is selected. o
- 5 Click the **OK** button.

6 When the **Execute Color Calibration** dialog box is displayed, check the details.

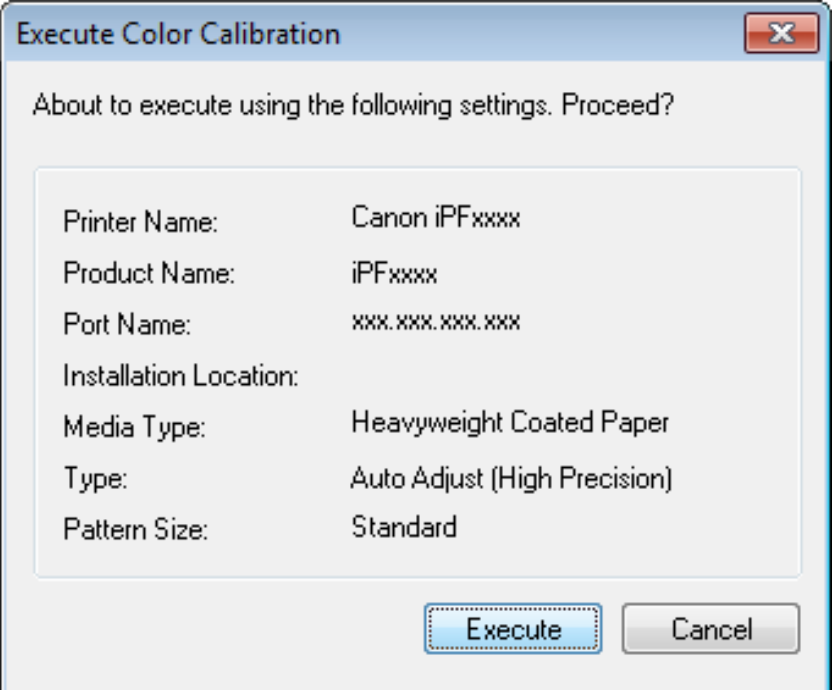

7 Click the **Execute** button.

Color calibration will be executed.

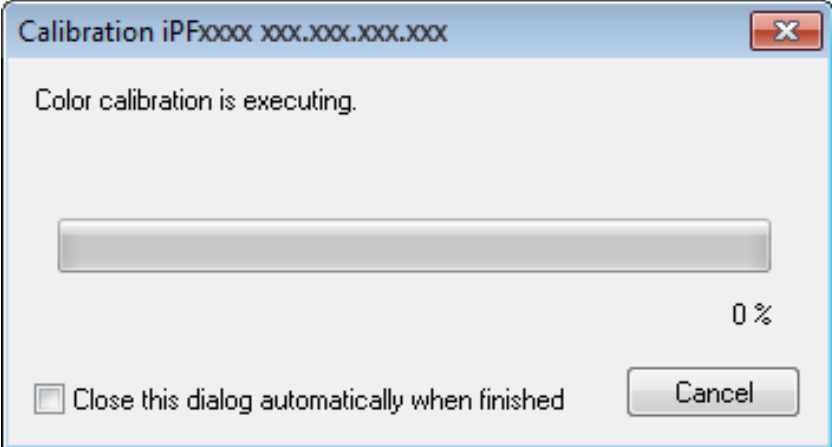

# *C* Note

You can exit the color calibration in the middle by clicking the **Cancel** button. However, it may take some time to end.

# Click the **OK** button.

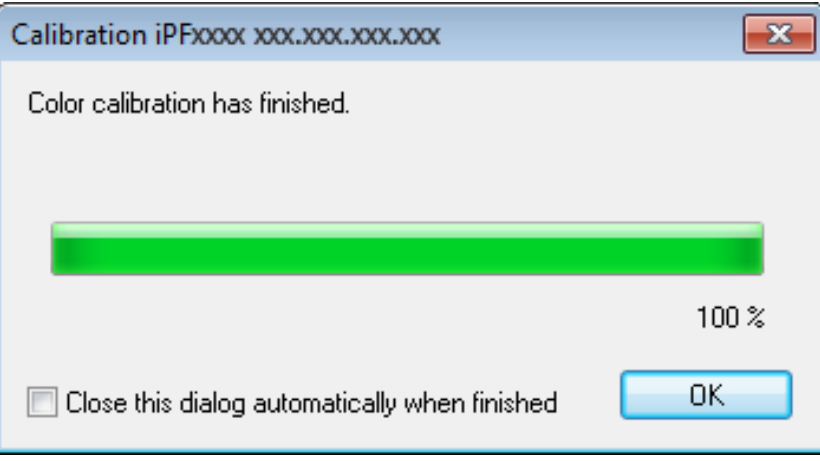

# <span id="page-31-0"></span>Acquiring Color Measurement Data For Any Color Chart

The procedure for printing a color chart, measuring the colors, and saving the color measurement data on a computer is as follows.

The color measurement data saved on the computer can be used such as for creating ICC profiles. ICC profiles are created using commercially available software.

Created ICC profiles can be used by the printer driver.

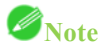

• This step can be executed when a printer that has a spectrophotometer unit installed is selected.

### **Getting the Printer Ready**

- 1 Confirm whether the paper to be loaded can be used for acquiring color measurement data.
- 2 Load the paper.

## **Note**

- If **Adj. Quality** has not been executed even once on the paper you are using, execute **Adj. Quality** in the control panel menu.
- 3 Select the White/Black Backing Plate color.

### **Acquiring Color Measurement Data**

1 Open the **Color Measurement** sheet.

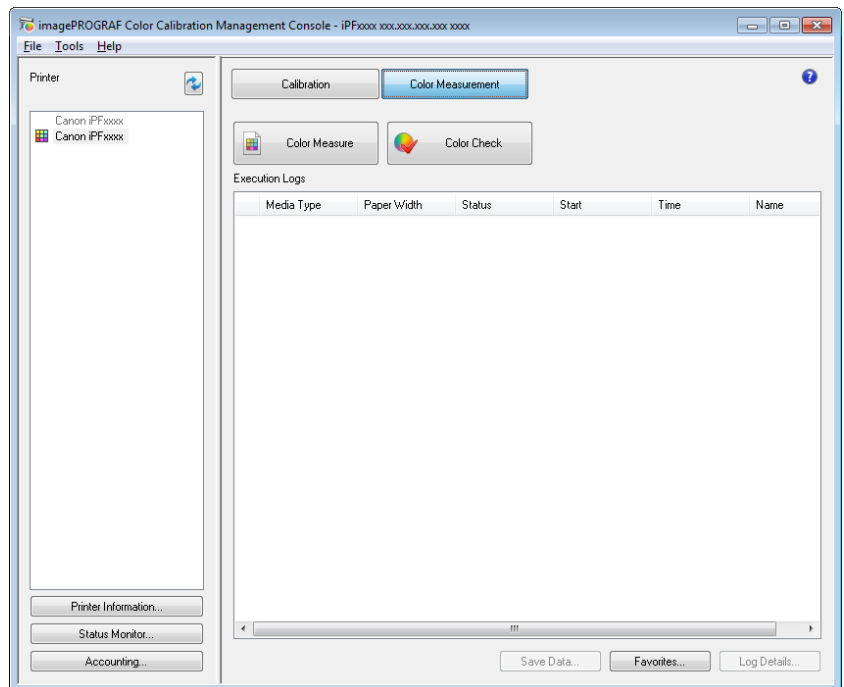

Select the printer you want to measure the color chart on from the **Printer** list.

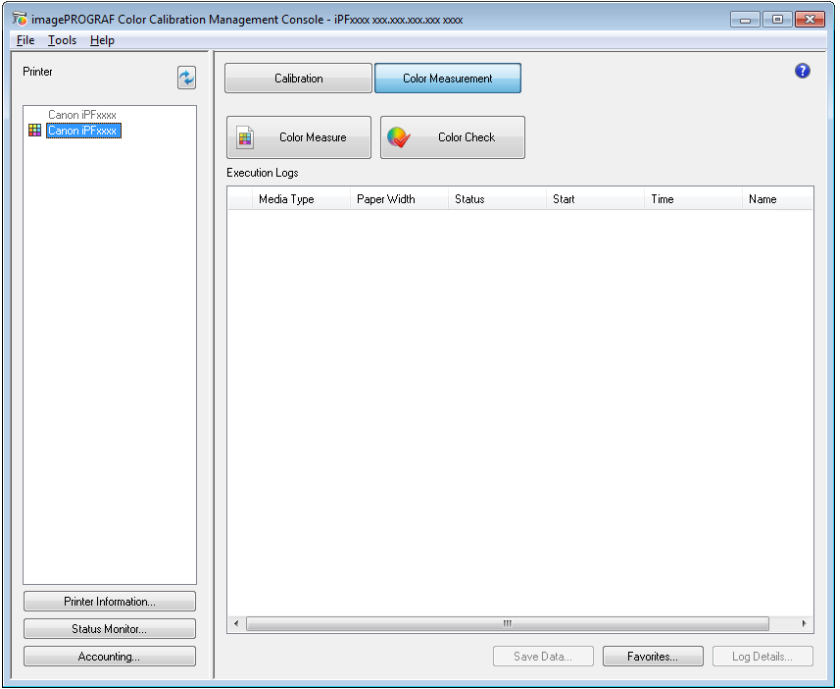

Click the **Color Measure** button.

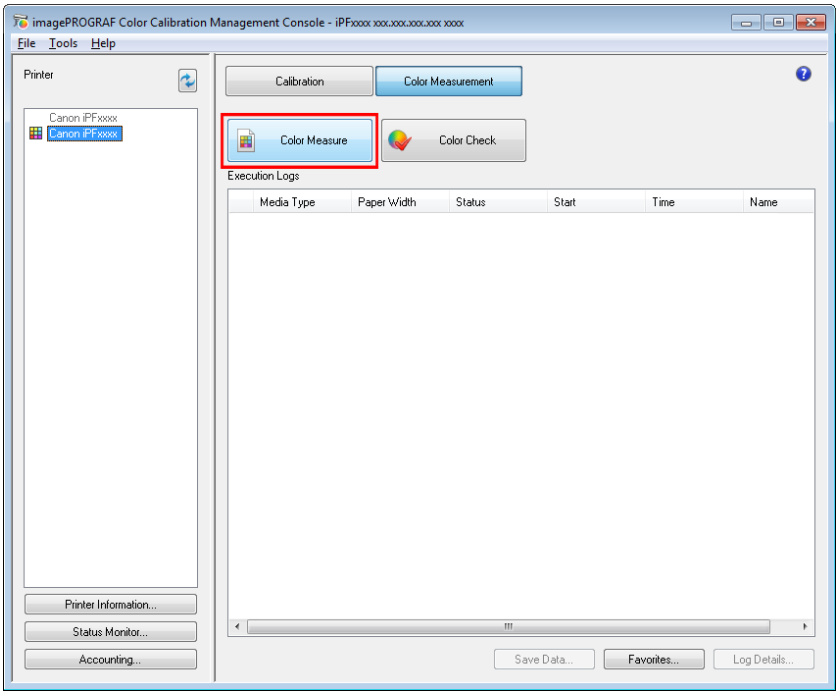

4 Check the color chart measurement procedure in the procedure description window and then click **Start**.

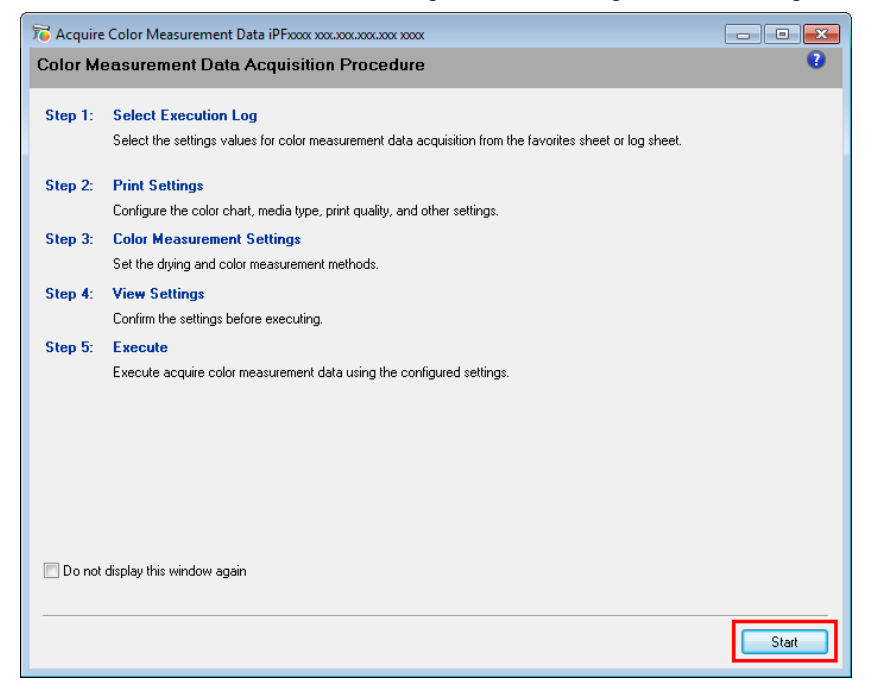

5 Select **New** in **Favorites** and then click **Next**.

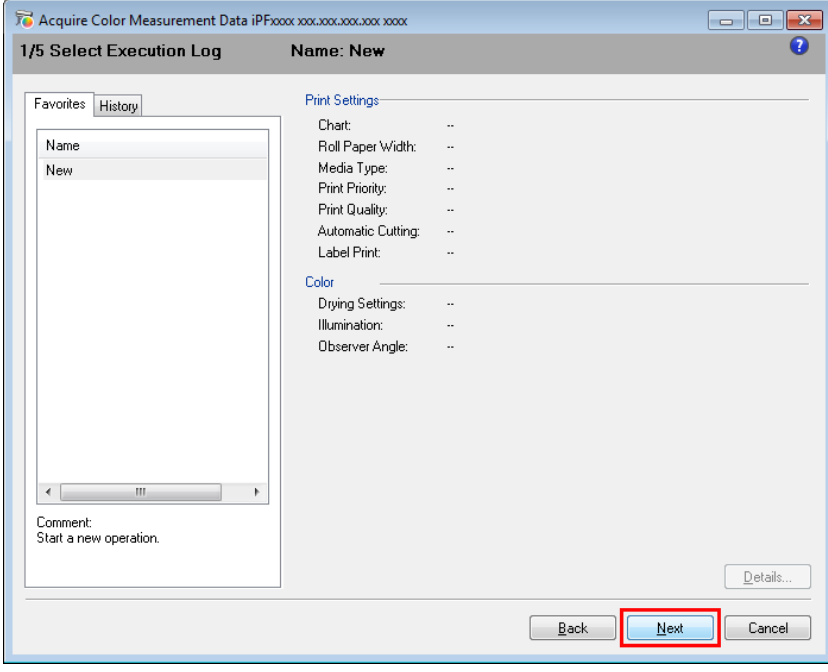

## *Note*

• To perform color chart measurement using the setting values when executed previously, select the execution log in the **Favorites** sheet or **History** sheet.

6 Select the color chart, configure the color chart print settings, and then click **Next**.

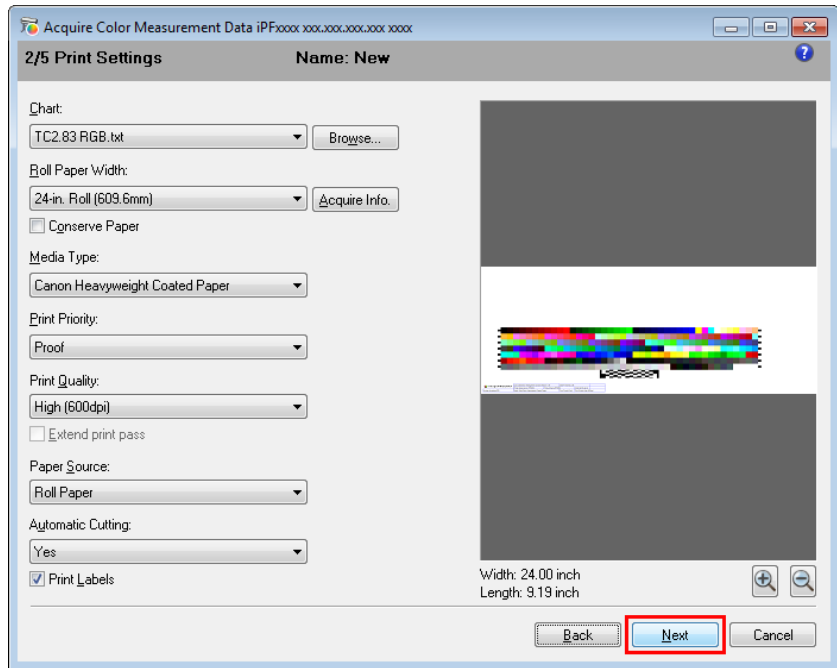

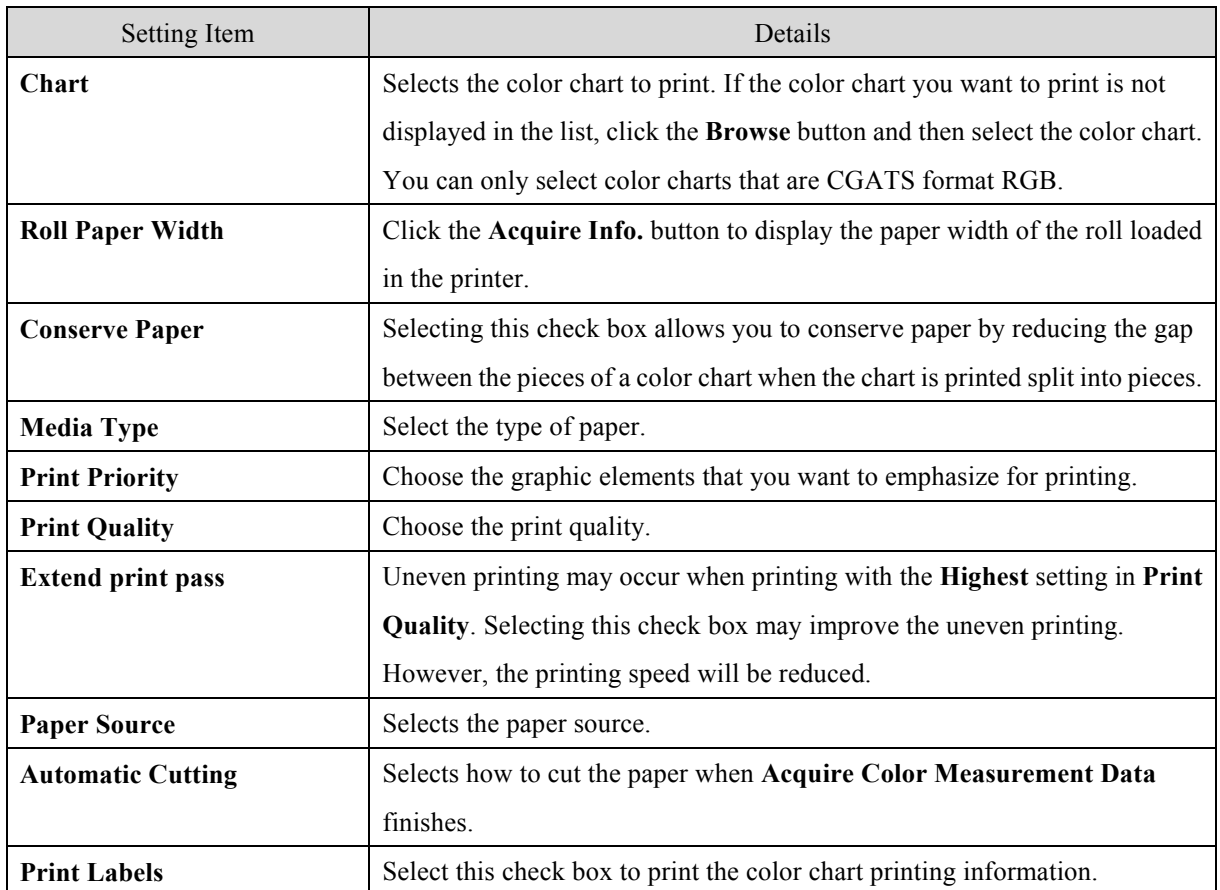

7 Configure the color measurement settings and drying settings, and then click **Next**.

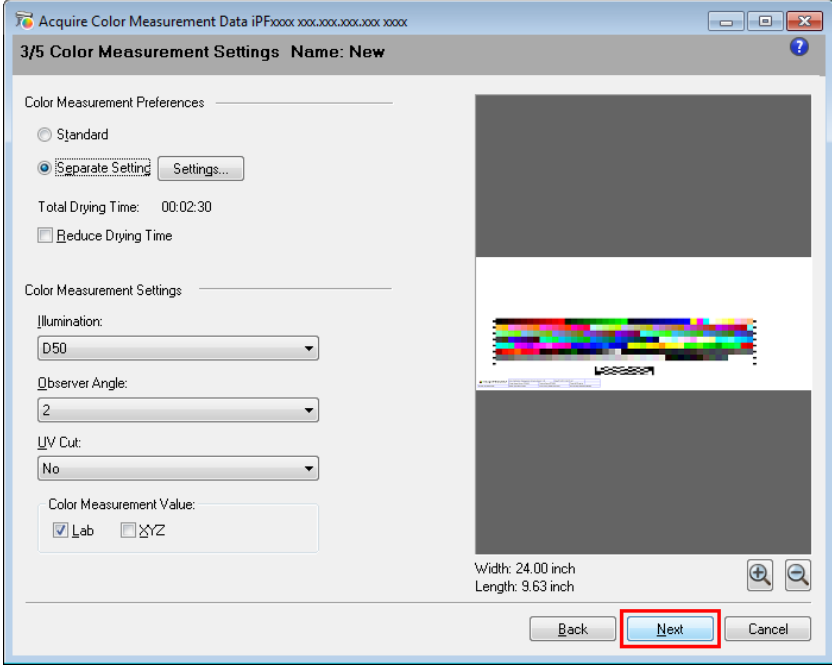

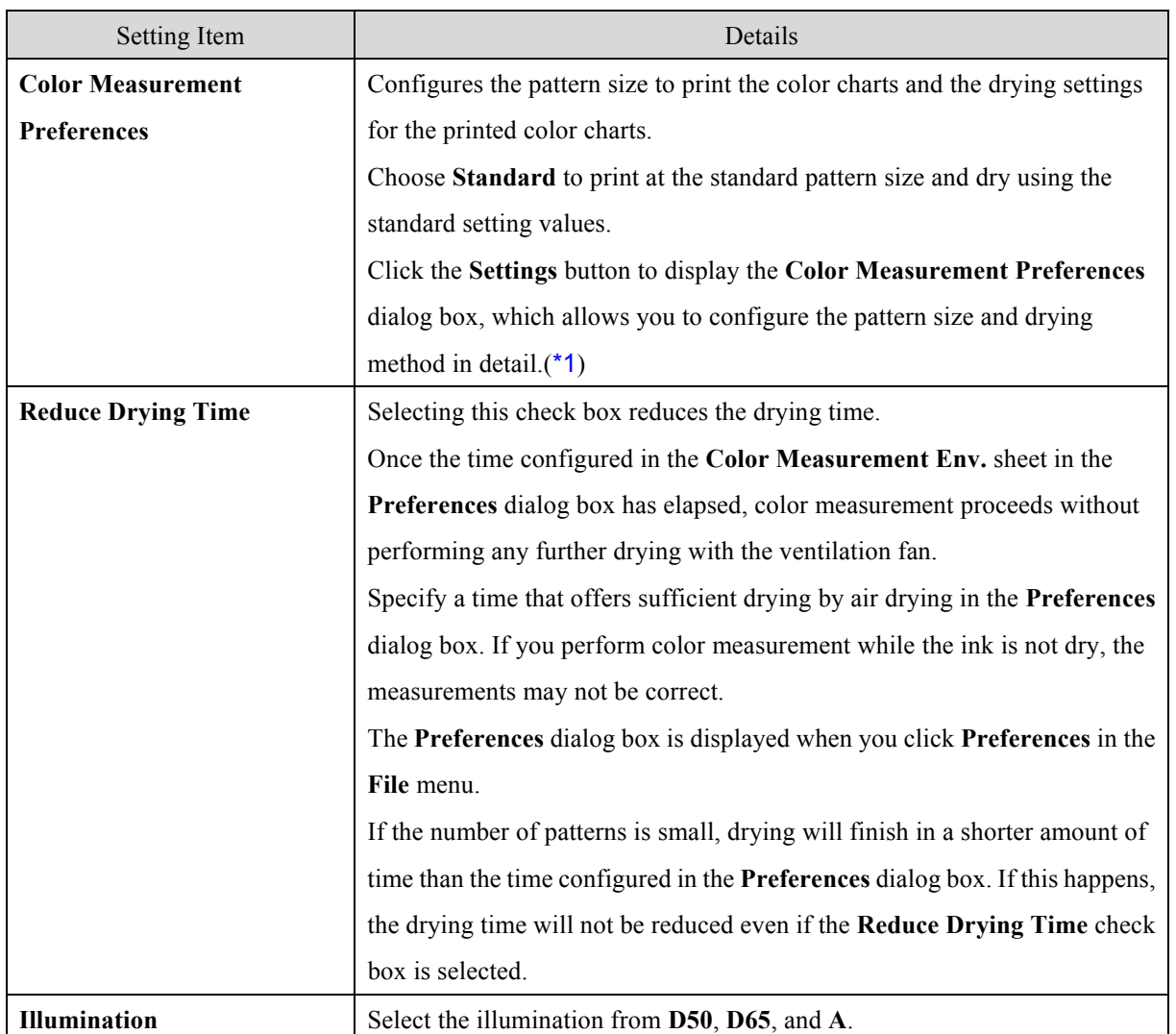

Acquiring Color Measurement Data For Any Color Chart

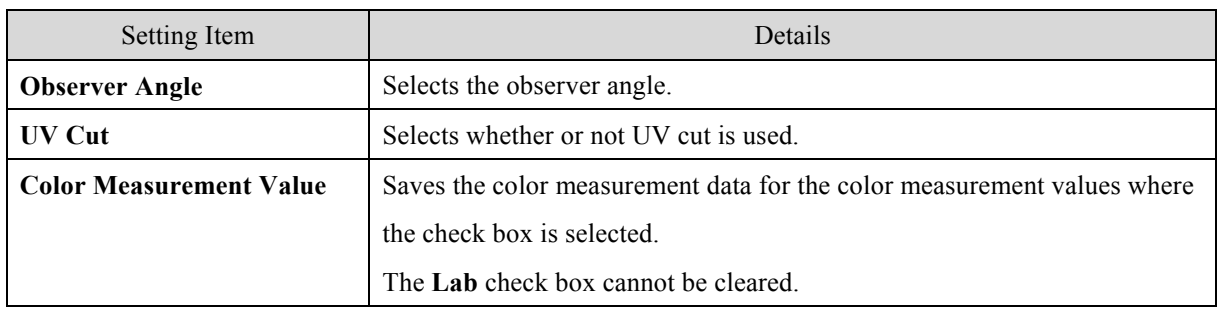

<span id="page-36-0"></span>\*1:If you want to enlarge the color chart pattern or configure the color chart drying settings in detail, click the **Settings** button to display the **Color Measurement Preferences** dialog box.

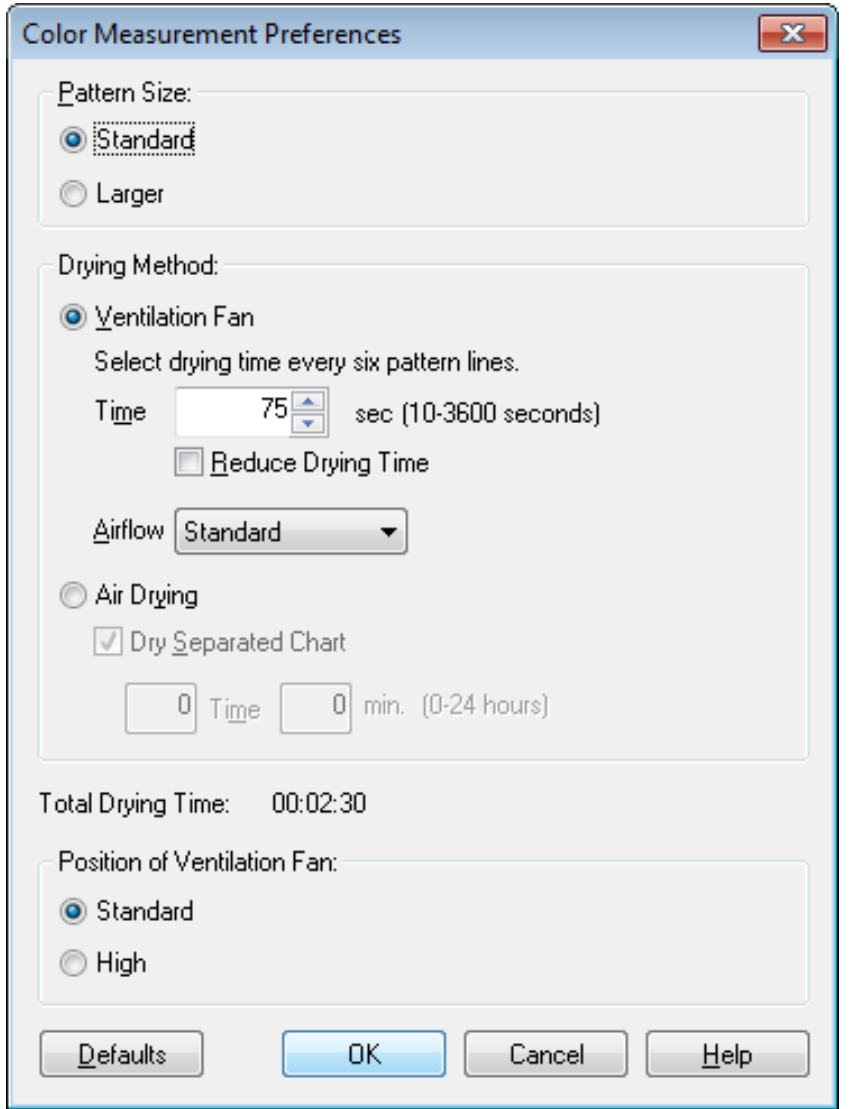

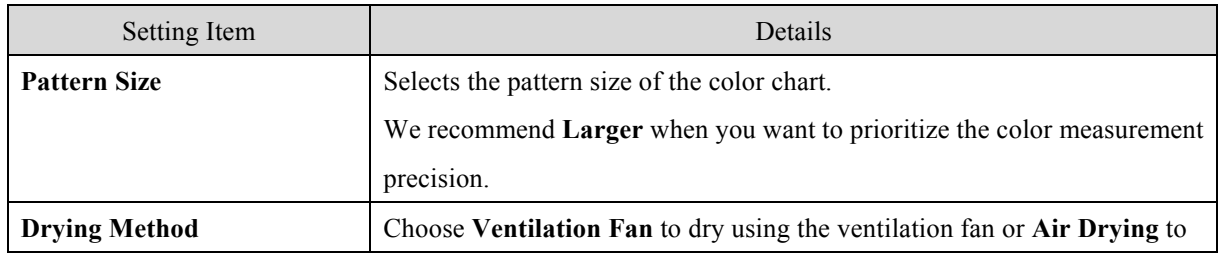

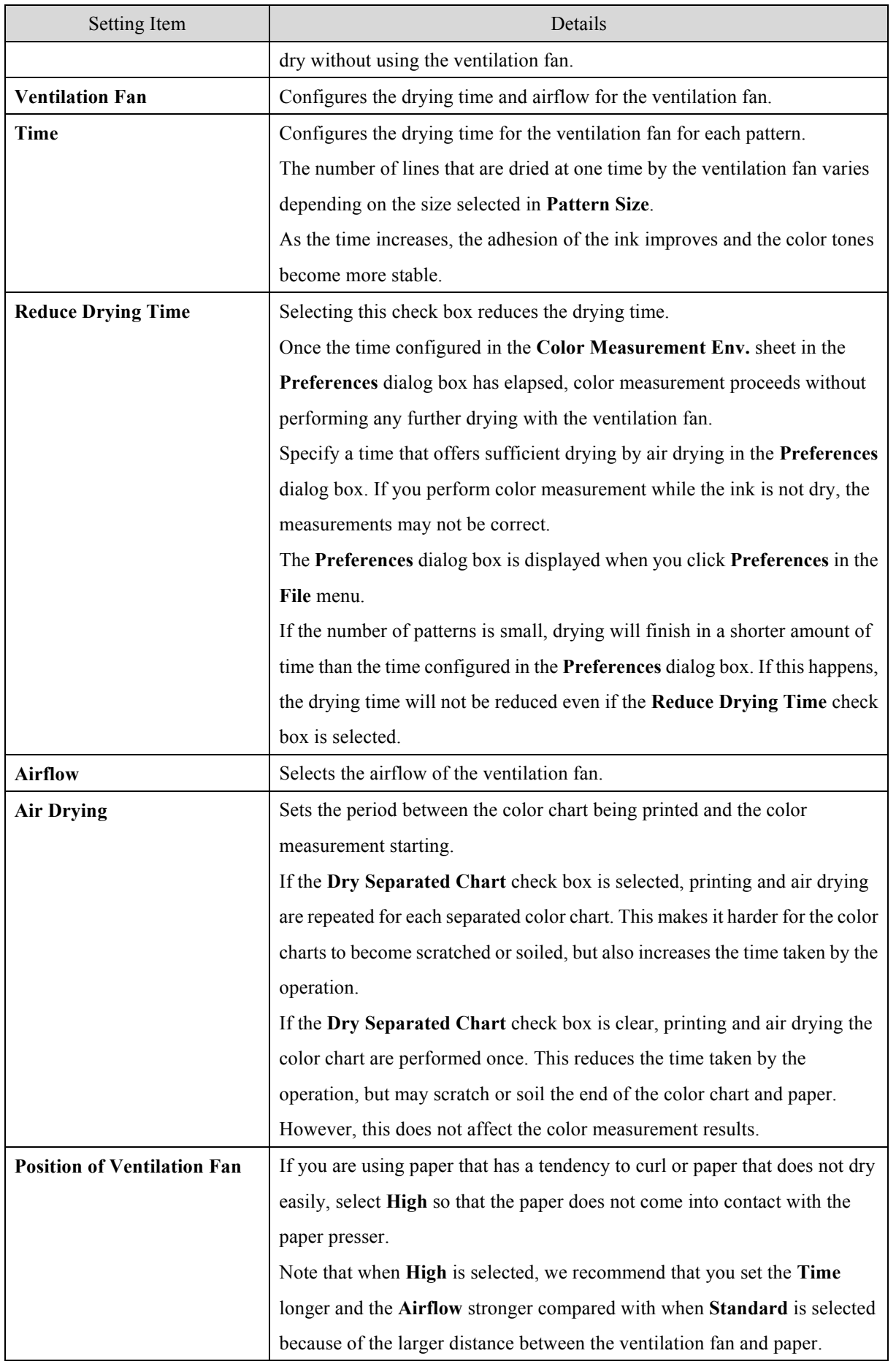

8 The **View Settings** window is displayed. Check the details of the settings and click the **OK** button.

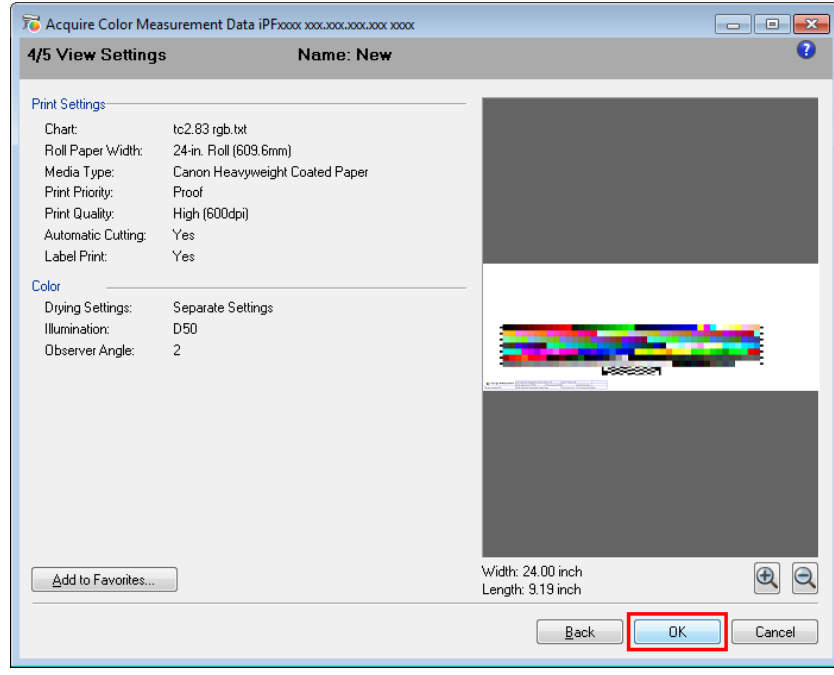

# *D* Note

- Click the **Add to Favorites** button to display the **Add to Favorites** dialog box, which allows you to add the setting details to favorites.
- 9 The **Output Color Measurement Data** dialog box is displayed.

Select the file to save the color measurement data into and click the **OK** button.

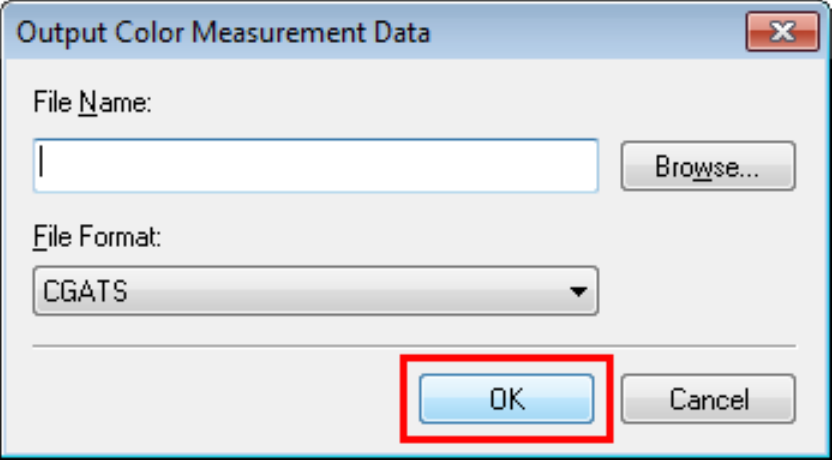

10 The **Acquire Color Measurement Data** dialog box is displayed.

Click the **Execute** button.

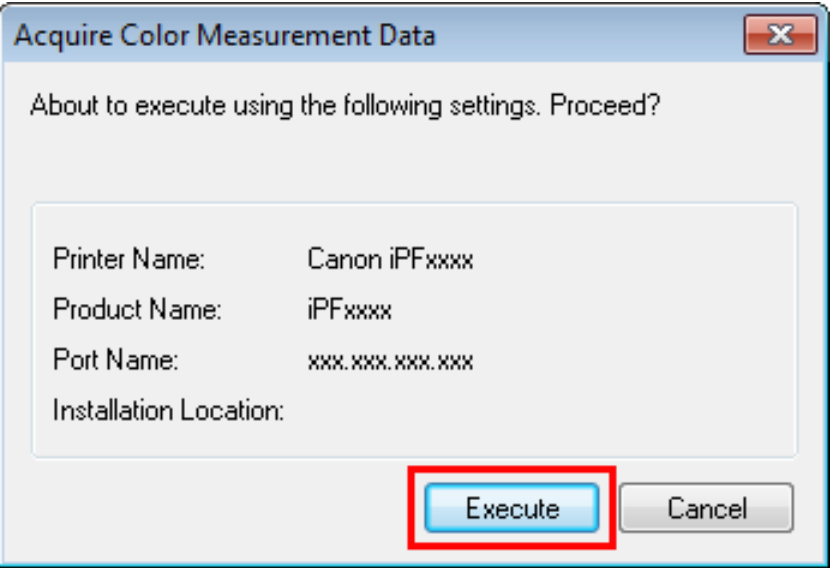

The color chart is printed and color measurement begins.

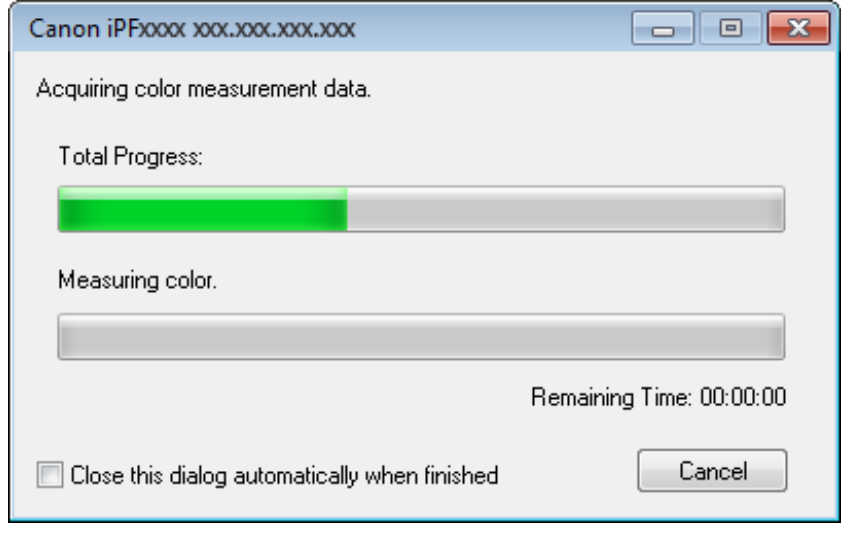

# *Note*

You can exit the acquire color measurement data operation in the middle by clicking the **Cancel** button. However, it may take some time to end.

# 11 Click the **OK** button.

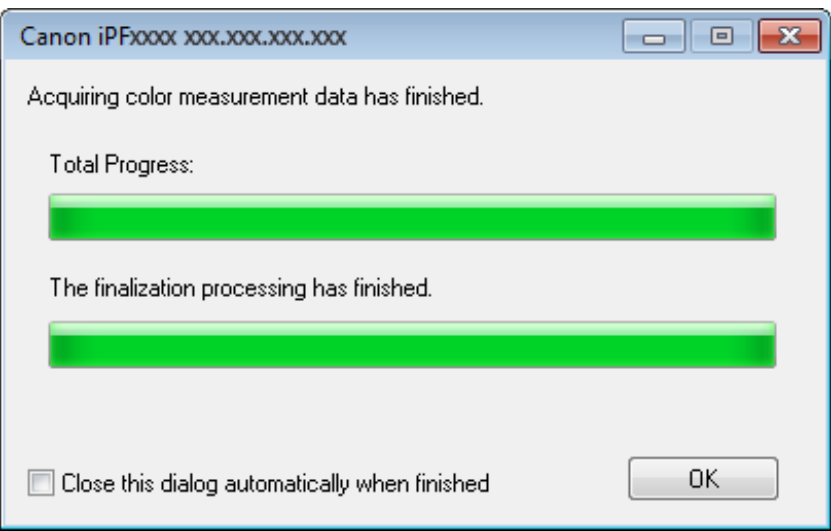

Once the color measurement has finished, the color measurement data is saved on the computer.

# <span id="page-41-0"></span>Executing Color Check

When a color check is executed, a built-in pattern is printed, the color difference from a calibration target registered in the printer is calculated, and the check results are displayed.

# *A*Note

- This step can be executed when a printer that has a spectrophotometer unit installed is selected.
- When printing the color check adjustment pattern, the calibration adjustment values are applied even if **Use Adj. Value** is set to **Disabled** in the Control Panel menu.

## **Setting the Color Check Threshold Value**

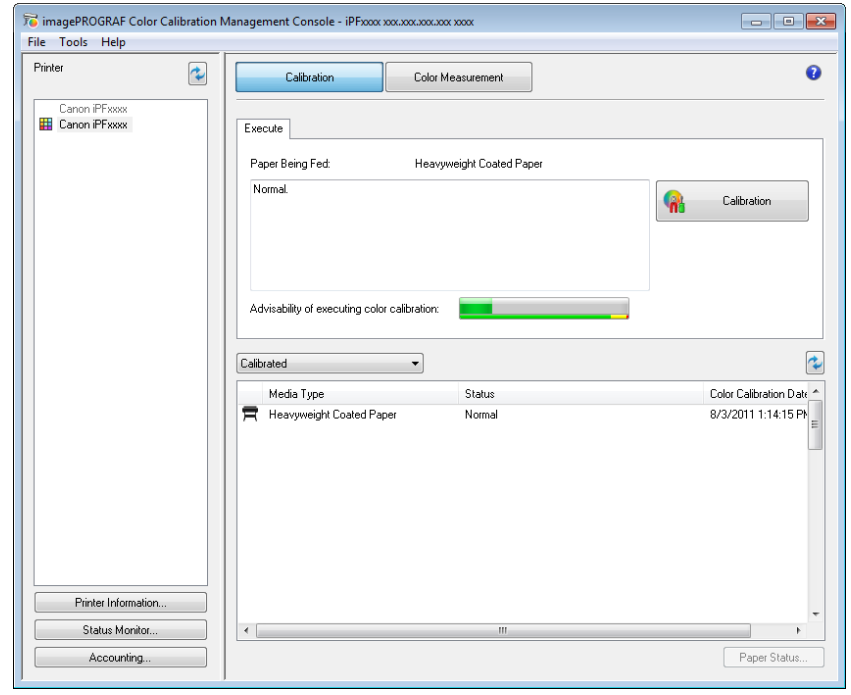

1 Double-click the printer you want to execute the color check on in the **Printer** list.

2 Click the **Settings** button for **Color Check** in the **Printer Information** dialog box.

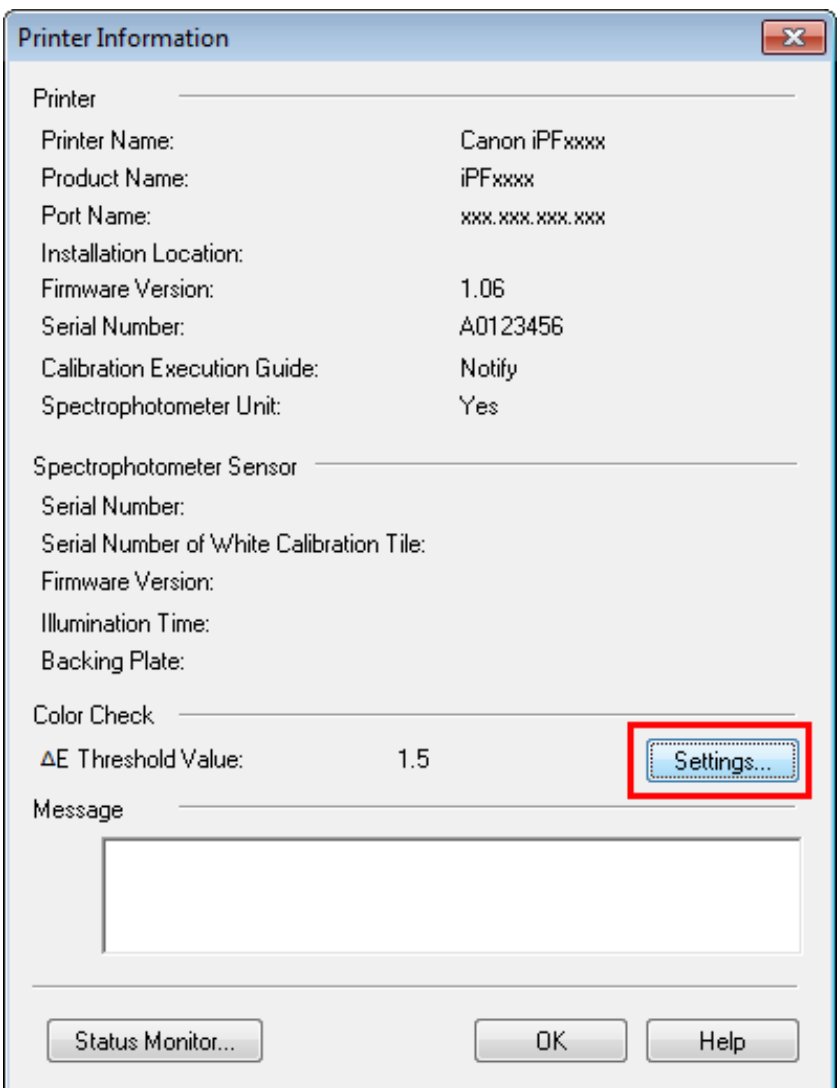

3 Enter the color check threshold value in **ΔE** and click the **OK** button.

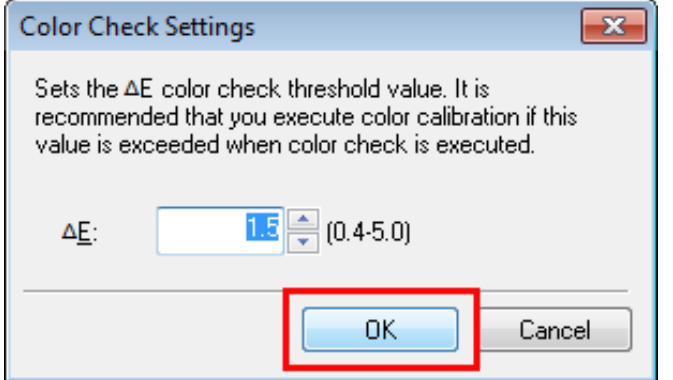

# **Getting the Printer Ready**

1 Confirm whether the paper to be loaded can be used for color checks. Paper for color check is paper that can be used with the **Auto Adjust (High Precision)** setting on the spectrophotometer unit.

2 Load the paper.

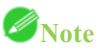

- If **Adj. Quality** has not been executed even once on the paper you are using, execute **Adj. Quality** in the control panel menu.
- 3 Select the White/Black Backing Plate color.

# *A*Note

• For the color of the White/Black Backing Plate, select the color from when color calibration was executed using the spectrophotometer unit.

(See "[Executing Color Calibration](#page-26-0) (P[.27\)](#page-26-0).")

## **Executing Color Check**

1 Open the **Color Measurement** sheet.

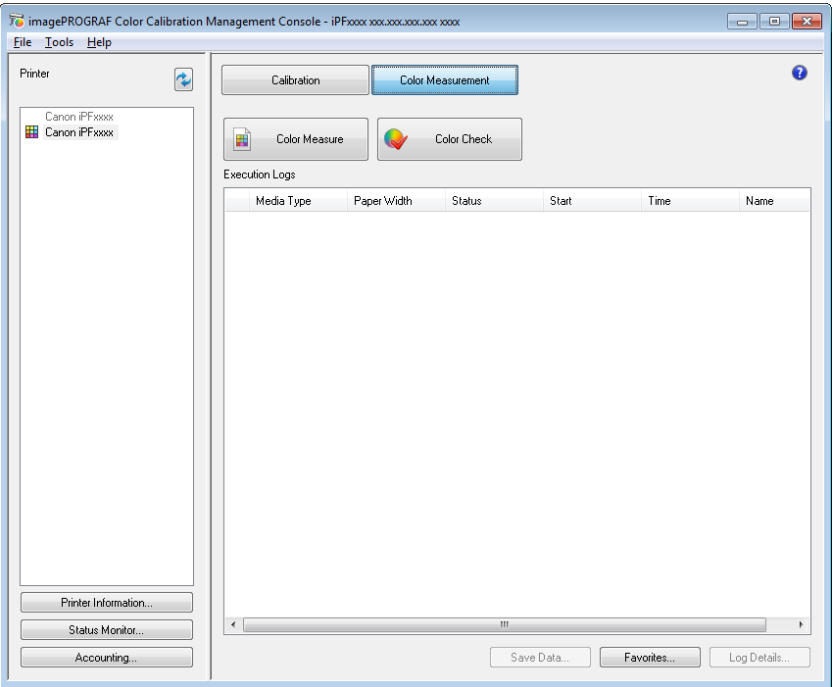

Select the printer you want to execute color check on from the **Printer** list.

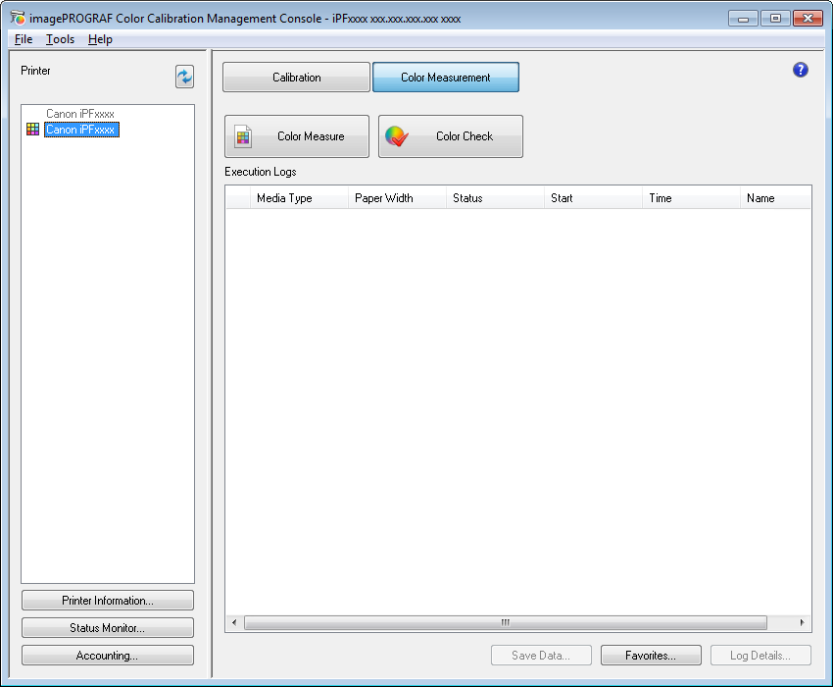

Click the **Color Check** button.

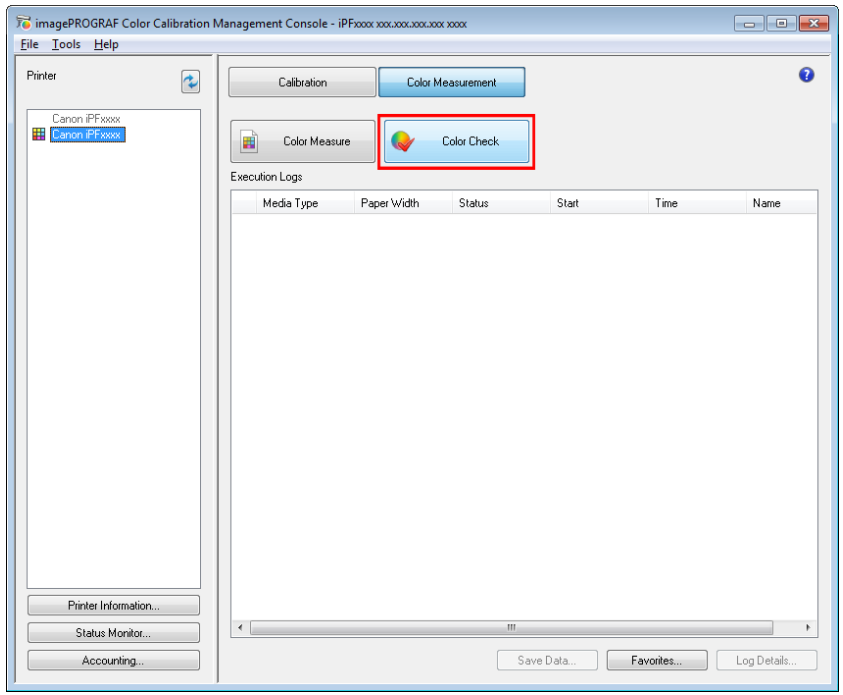

 The **Execute Color Check** dialog box is displayed. Select **Pattern Size**.

To increase the precision of the color check, we recommend that you configure the same settings as when **Auto** 

**Adjust (High Precision)** was executed in color calibration. (See "[Executing Color Calibration](#page-26-0) (P[.27\)](#page-26-0).")

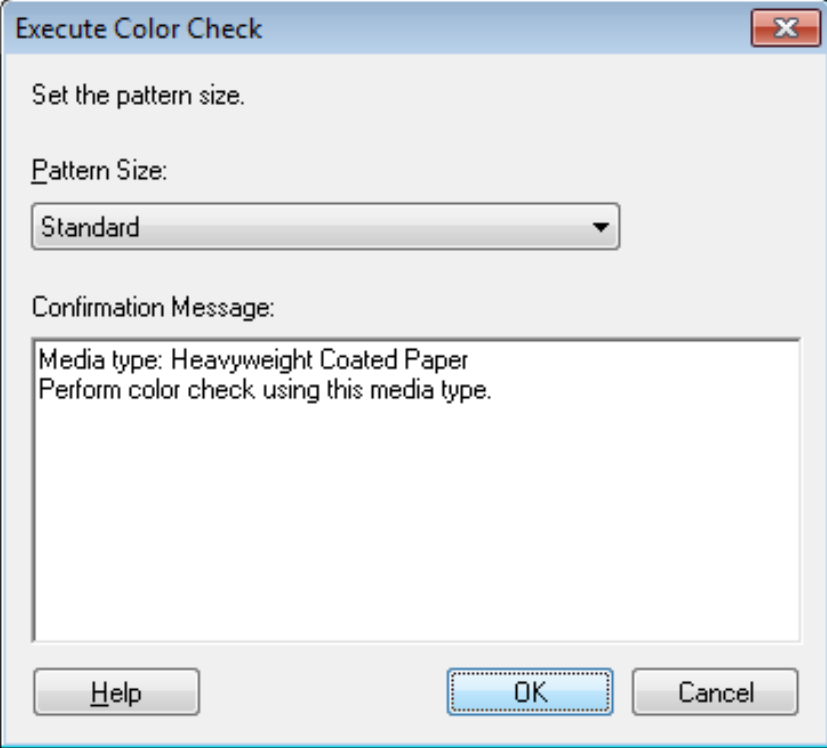

- 5 Click the **OK** button.
- 6 When the **Execute Color Check** dialog box is displayed, check the details.

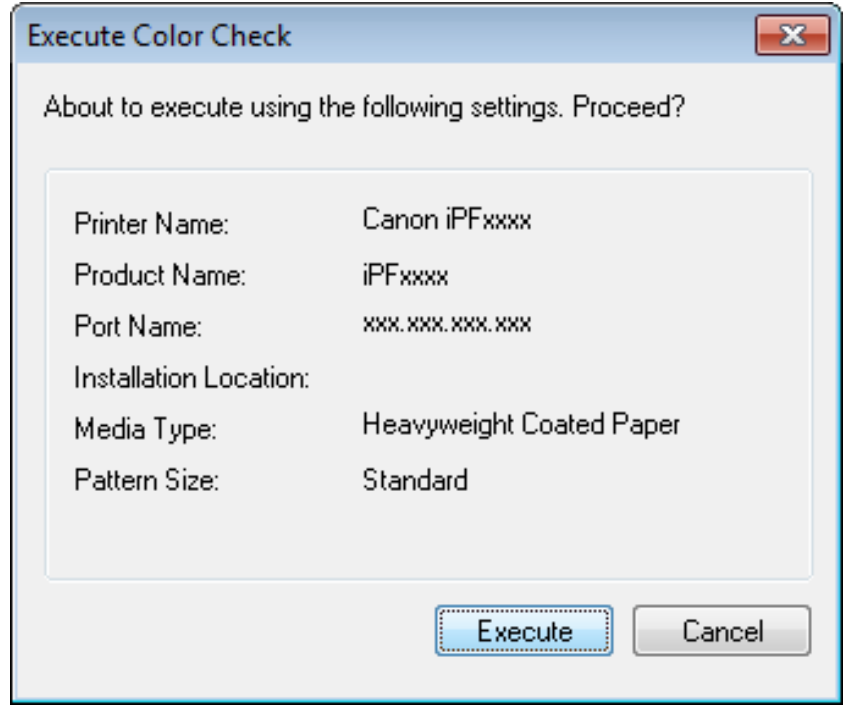

7 Click the **Execute** button.

The color check is executed.

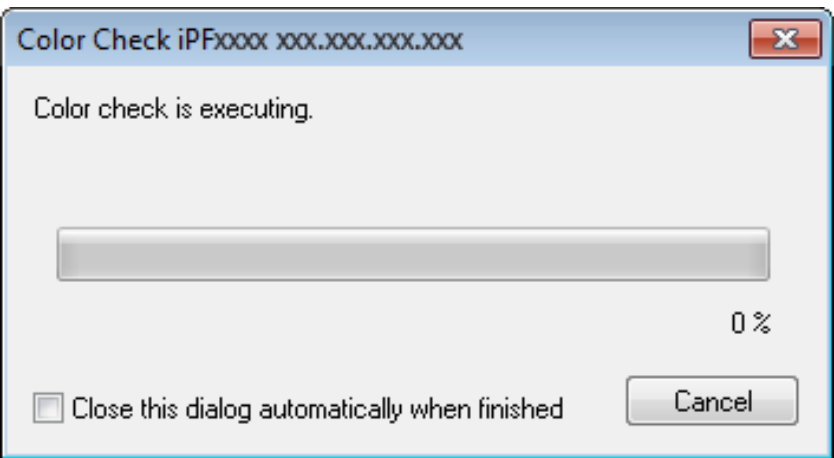

# *D*Note

- You can exit the color check in the middle by clicking the **Cancel** button. However, it may take some time to end.
- 8 Check the results.

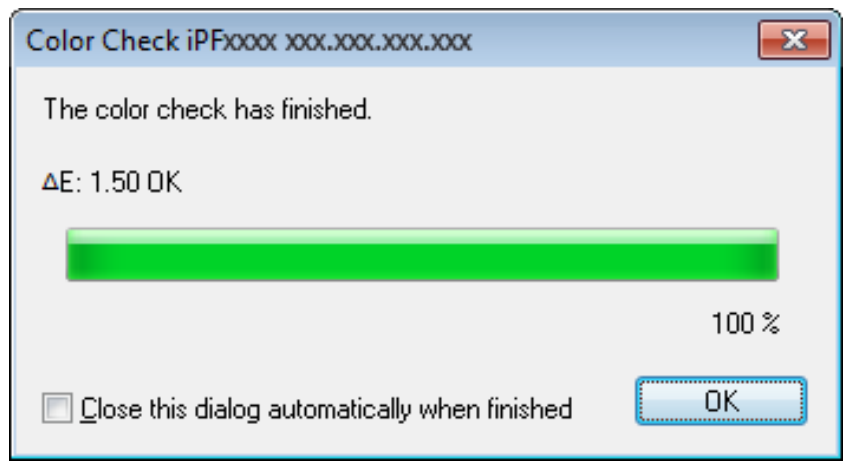

# *C* Note

We recommend that you execute color calibration if the results exceed the threshold values.

(See "[Executing Color Calibration](#page-26-0) (P[.27\)](#page-26-0).")

# <span id="page-47-0"></span>Registering Execution Logs in Favorites

You can register frequently used execution logs in favorites for **Acquire Color Measurement Data**. Registering an operation in favorites allows you to attach a separate name for easily recalling the operation.

# *Note*

- This step can be executed when a printer that has a spectrophotometer unit installed is selected. G)
- You can register up to 30 execution logs in the favorites.
- 1 Select the execution log to register in favorites in **Execution Logs** in the main window (**Color Measurement** sheet).

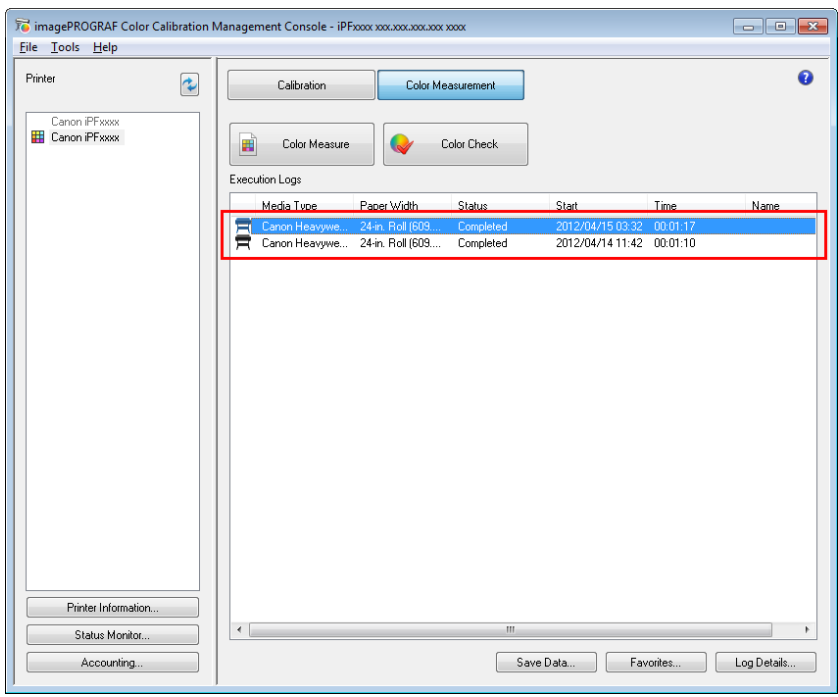

2 Click the **Log Details** button.

Click the **Add to Favorites** button in the **Execution Log Details** dialog box.

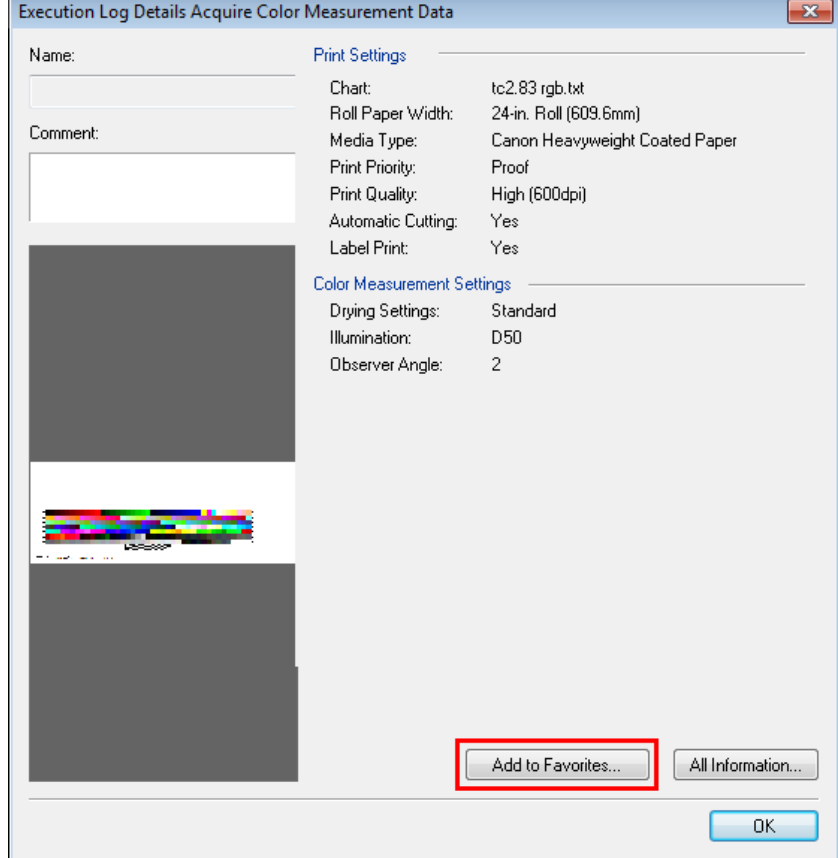

Enter the name in **Name**. Enter a comment in **Comment** if needed.

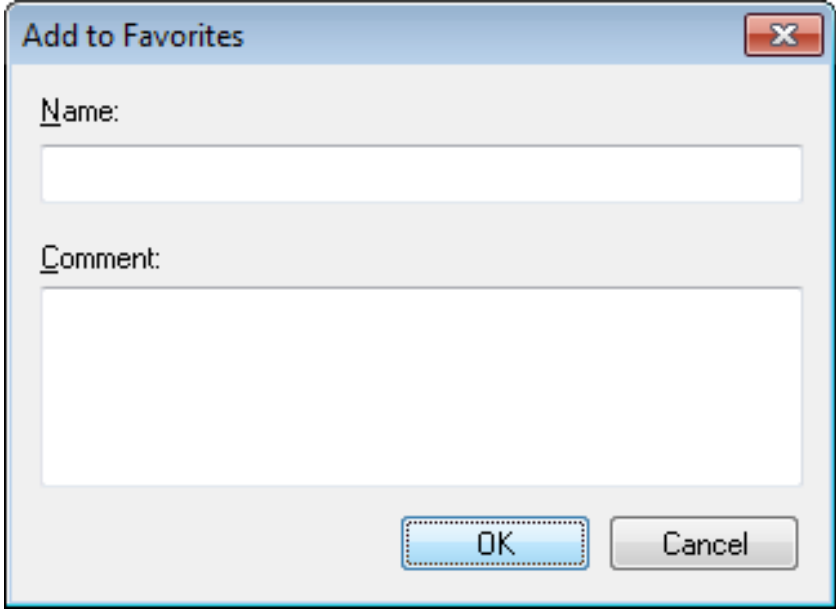

Click the **OK** button.

# <span id="page-49-0"></span>Deleting Execution Logs From Favorites

You can delete **Acquire Color Measurement Data** execution logs from the favorites.

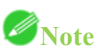

- **•** This step can be executed when a printer that has a spectrophotometer unit installed is selected.
- 1 Click the **Favorites** button in the main window (**Color Measurement** sheet).

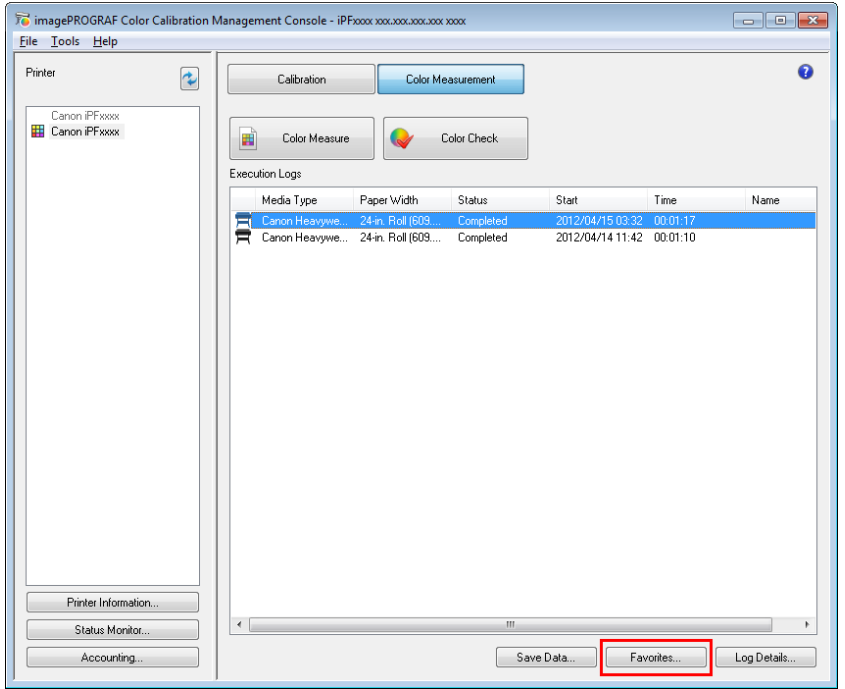

Select execution log that you want to delete in **Favorites** and click the **Delete from Favorites** button.

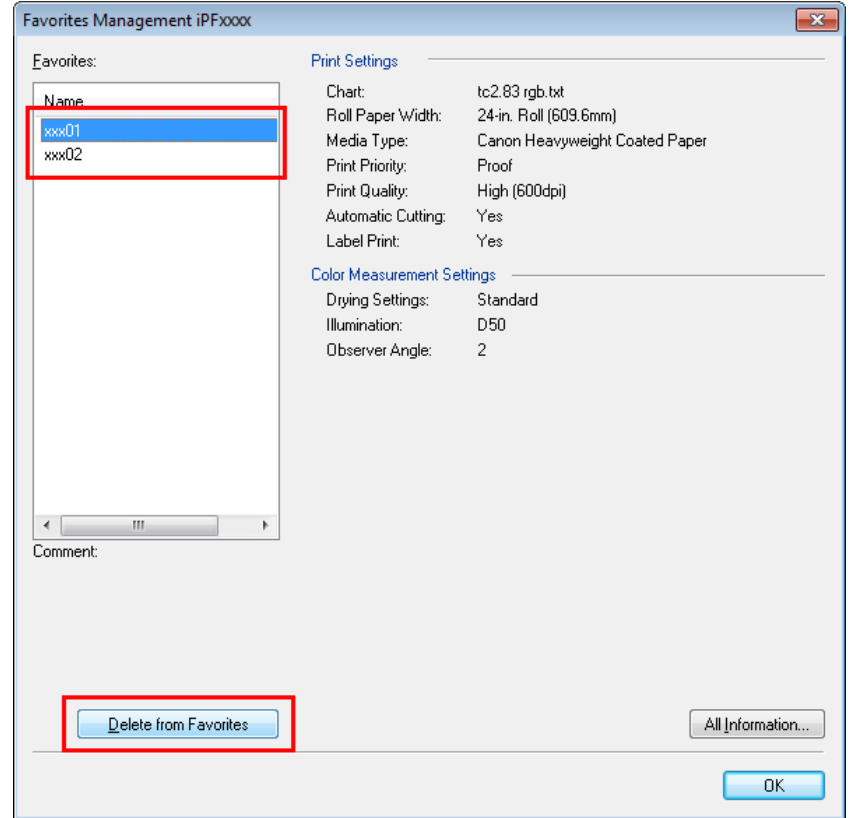

Click the **OK** button.

# <span id="page-51-0"></span>Saving Execution Logs on the Computer

You can save **Acquire Color Measurement Data** execution logs on the computer.

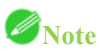

- This step can be executed when a printer that has a spectrophotometer unit installed is selected.
- 1 Select the execution log to save on the computer in **Execution Logs** in the main window (**Color Measurement** sheet).

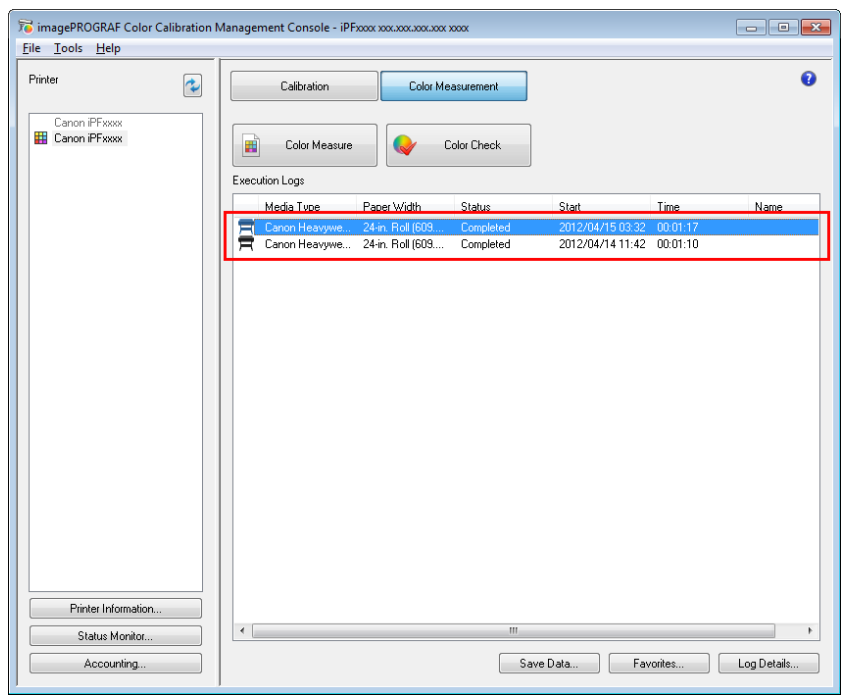

2 Select **Output Execution Log CSV** > **Selected Logs** from the **Tools** menu.

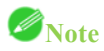

To save all of the execution logs, select **All Logs**.

Enter the file name and save.

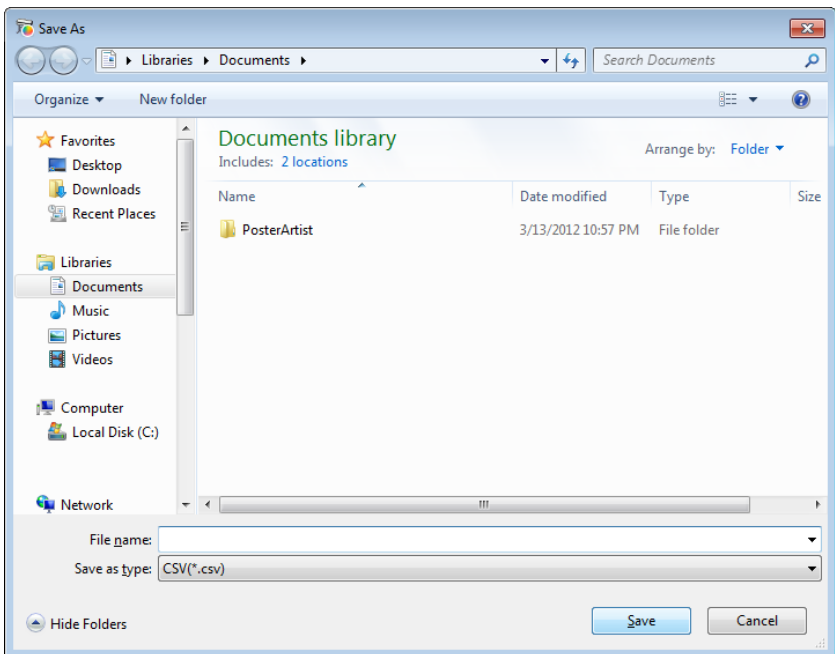

# <span id="page-53-0"></span>Switching Display Units

The units displayed in the Color Calibration Management Console can be switched between millimeters and inches.

- 1 Select **Preferences** from the **File** menu.
- 2 Select the display units in the **Units** sheet in the **Preferences** dialog box and then click the **OK** button.

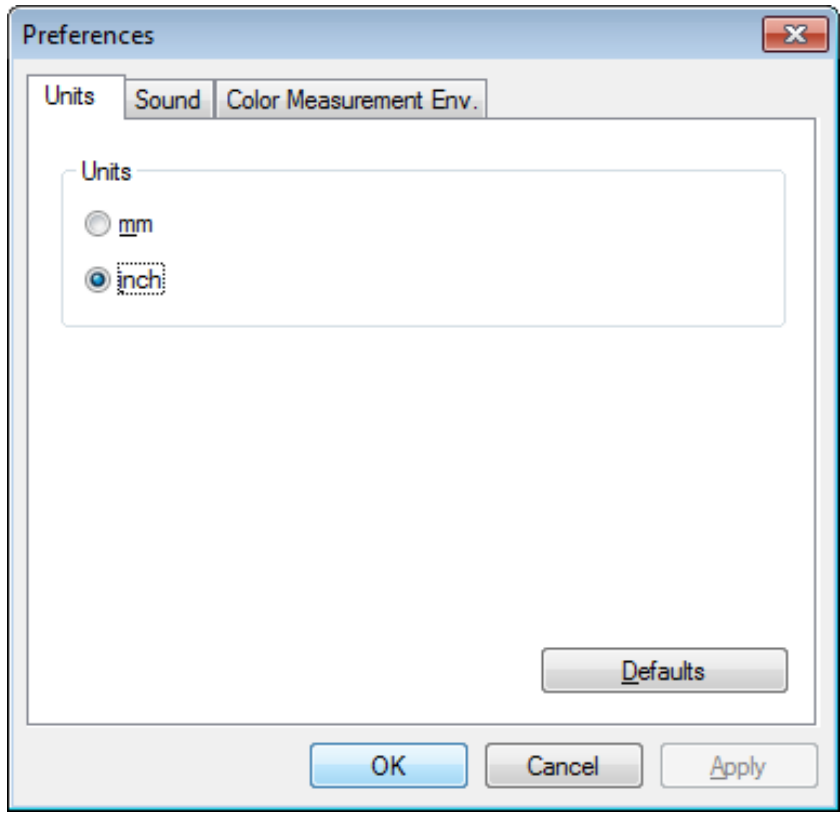

# <span id="page-54-0"></span>Getting Audio Notification of Color Calibration Finished

You can be notified by sound when color calibration finishes.

- 1 Select **Preferences** from the **File** menu.
- 2 Select the **Color Calibration** check box in the **Sound** sheet in the **Preferences** dialog box and then click the **Browse** button and select the audio file.

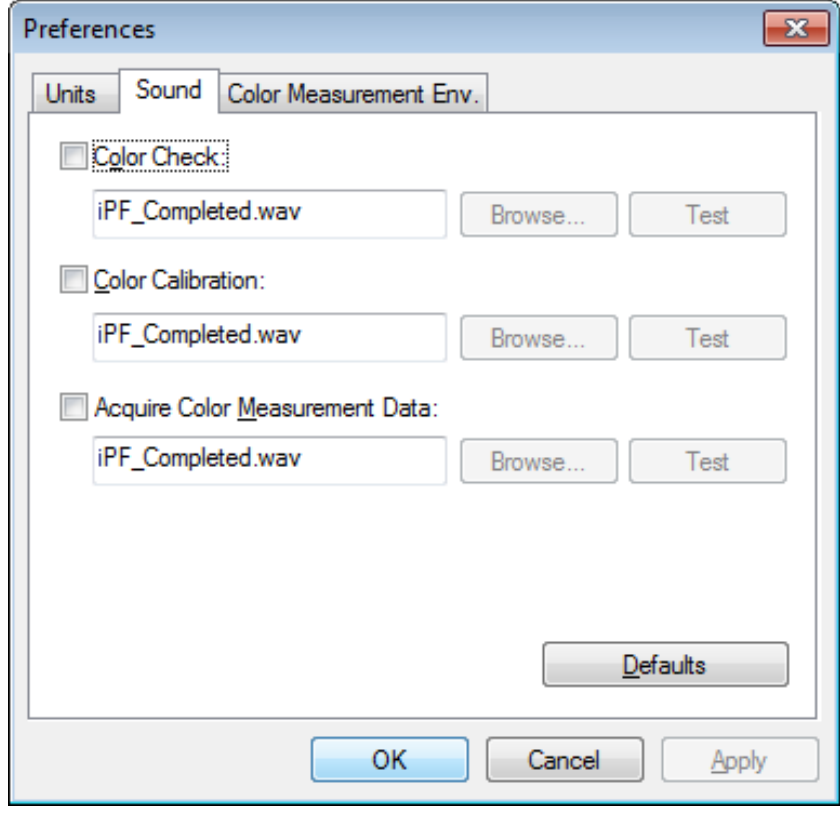

*Note* 

If you want to check the sound in the selected audio file, click the **Test** button.

3 Click the **OK** button.